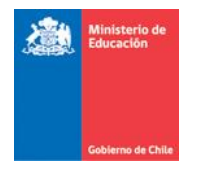

# **Guía del Usuario**

 $\overline{\phantom{a}}$  , and the contract of the contract of the contract of the contract of the contract of the contract of the contract of the contract of the contract of the contract of the contract of the contract of the contrac

# **Comprobante Ingreso Caja**

 $\overline{\phantom{a}}$  , and the contract of the contract of the contract of the contract of the contract of the contract of the contract of the contract of the contract of the contract of the contract of the contract of the contrac

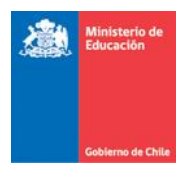

# Contenidos

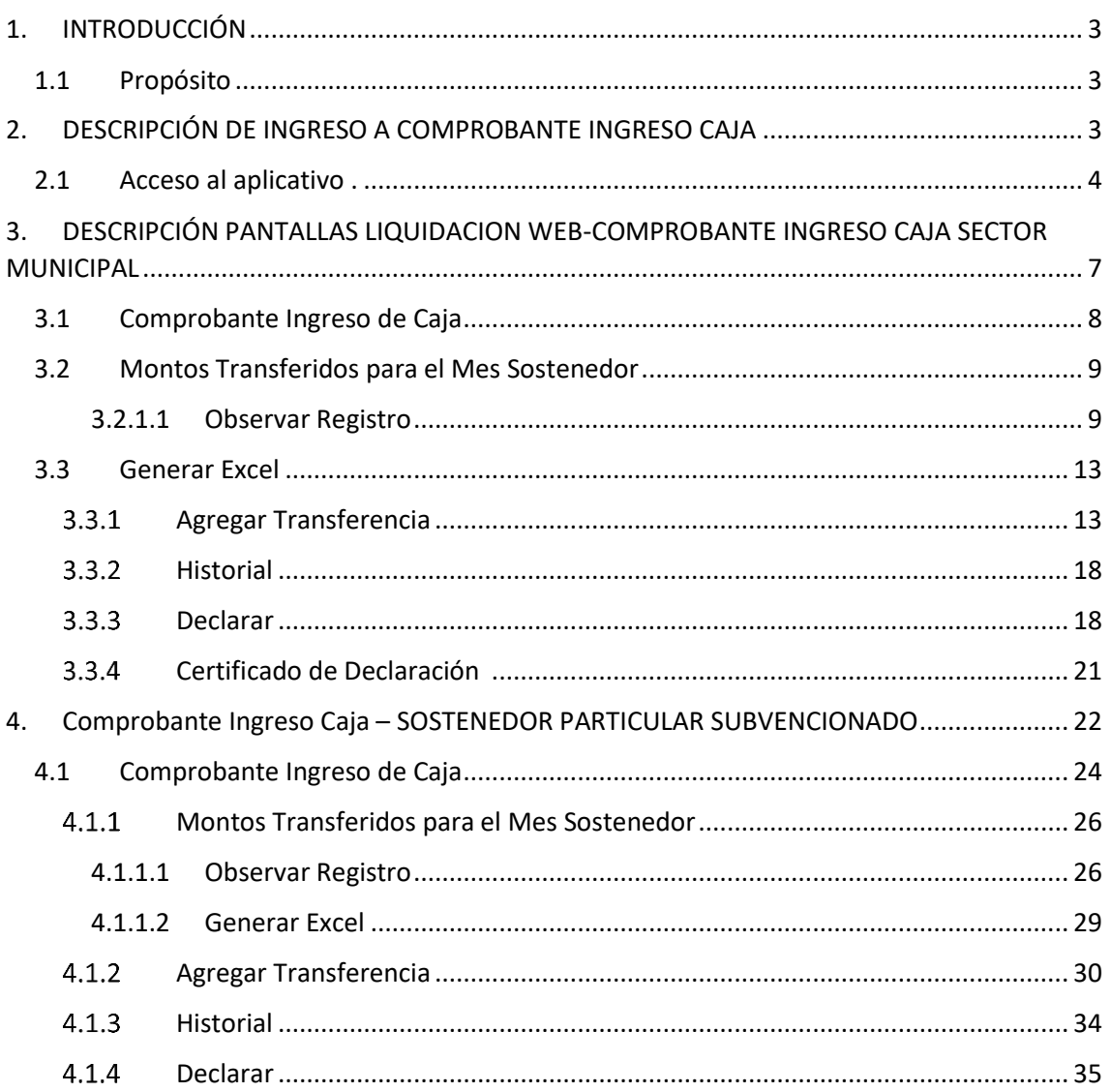

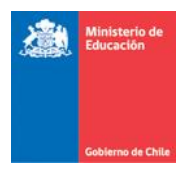

# 1. INTRODUCCIÓN

# <span id="page-2-1"></span><span id="page-2-0"></span>1.1 Propósito

<span id="page-2-2"></span>DESCRIPCIÓN DE INGRESO A COMPROBANTE INGRESO Con el fin de dar cumplimiento en lo instruido en la **circular 30 de la Contraloría General de la Republica**, es que se ha desarrollado y dispuesto un nuevo aplicativo, una herramienta que tendrá como objetivo la recepción formal de los dineros que sean entregados desde el Ministerio de Educación a los sostenedores que prestan servicio educacional en el país y que perciban dineros que se originan de pagos de subvenciones que gestiona la Unidad Nacional de Subvenciones.

Bajo este contexto es que el presente documento tiene el propósito de entregar instrucciones elementales enfocado en los usuarios del tipo **sostenedores (usuario principal)**, para que utilicen adecuadamente el aplicativo de **liquidación web subvenciones** donde en su interior existe un módulo relacionado a la rendición de los conceptos de subvenciones que reciben todos los meses los sostenedores llamado **Comprobante Ingreso Caja**, y de esta manera apoyarlos efectiva y oportunamente en la ejecución de sus respectivas actividades.

Este comprobante como se mencionó anteriormente se encuentra dentro de la aplicación de la nueva liquidación web, lo anterior debido a que la información de la liquidación web es el principal insumo con el cual se estructura el comprobante de ingreso a caja, mediante el cual los sostenedores del país deben informar los recursos que ellos perciben mensualmente.

Para explicar el funcionamiento de esta nueva herramienta es que se ha elaborado la siguiente guía , donde expone como funciona este aplicativo que tiene como objetivo sistematizar esta tarea que hoy se efectúa de forma manual y con archivos físicos, con esto se buscar bajar la carga de trabajo de las Unidades Regionales de Subvenciones , hacer más trazable las declaraciones de las rendiciones de estos recursos, disminuir la cantidades de documentos físicos que se tramitan en regiones y hacer más eficiente los procesos de subvenciones , aplicando una lógica de integralidad en el manejo de la mayoría información que se gestiona en las Unidades de Subvenciones del país.

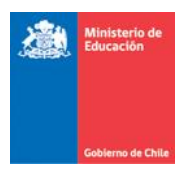

# 2. COMPROBANTE DE INGRESO A CAJA

# <span id="page-3-0"></span>2.1 Acceso al aplicativo .

Para acceder a la aplicación, todos los usuarios deben ingresar con su **Rut sostenedor** y **contraseña**, a la plataforma comunidad escolar, zona privada [\(www.comunidade](http://www.comunidad/)scolar.cl).

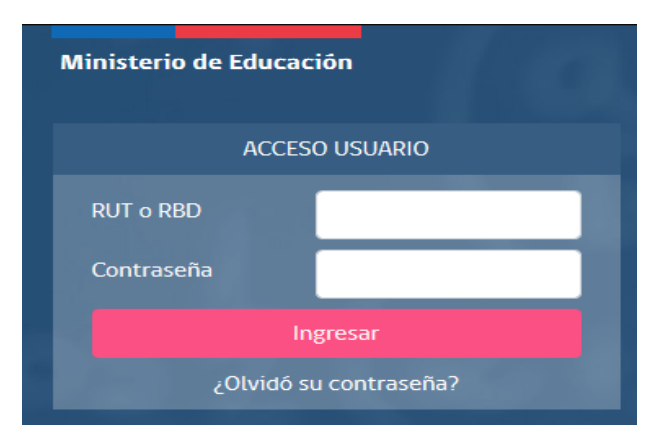

Luego de ingresar el Rut sostenedor y la contraseña respectiva en la pantalla previa, se accede a la zona privada donde además en **DESTACADOS** se encontrará la **Nueva liquidación de pago subvenciones**. La cual lo enviará a la nueva pagina de inicio que tendrá la liquidación web.

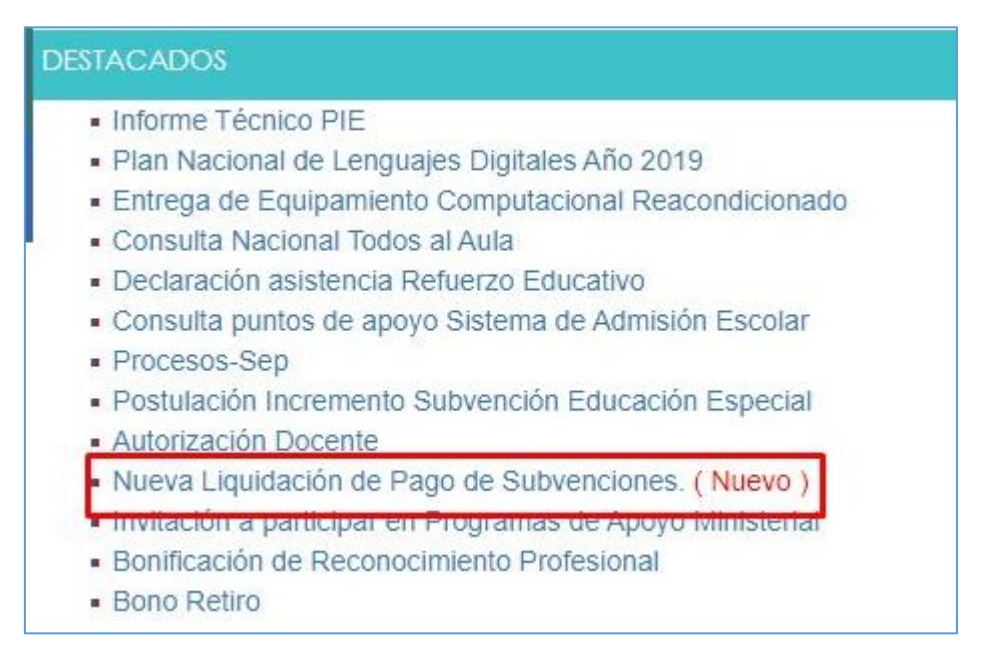

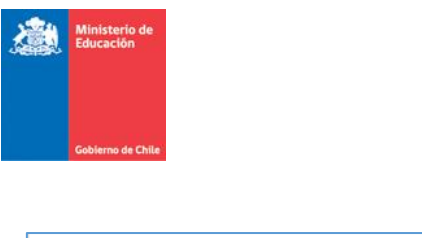

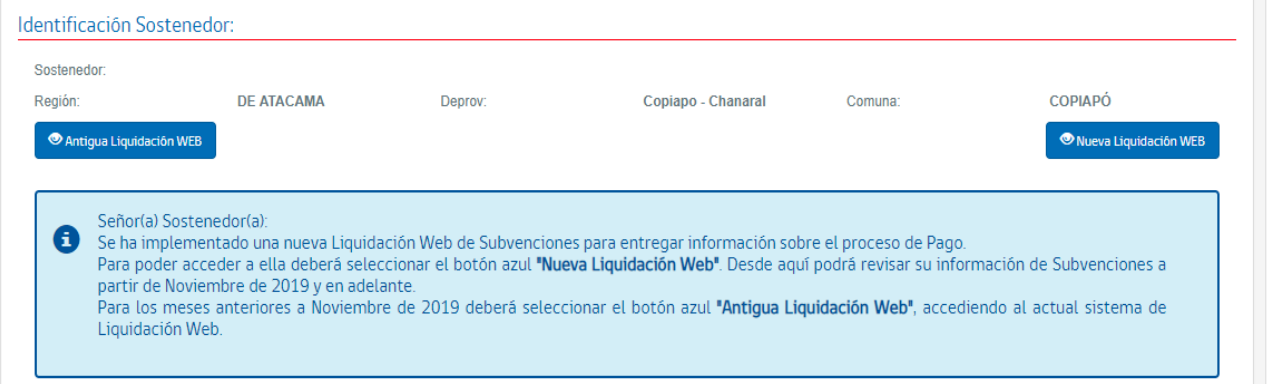

Para realizar la búsqueda de mes y año consulta en la **Nueva liquidación web** se debe realizar lo siguiente:

**a.** El sostenedor debe seleccionar el periodo de consulta y mes de búsqueda. Para luego seleccionar botón BUSCAR.

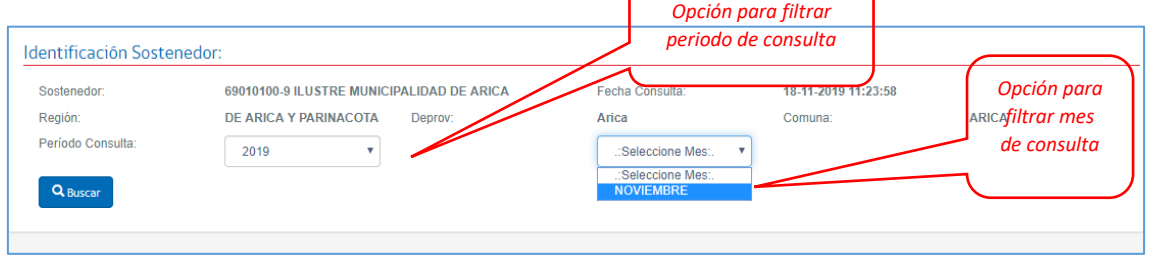

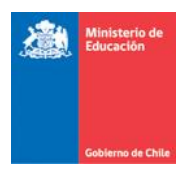

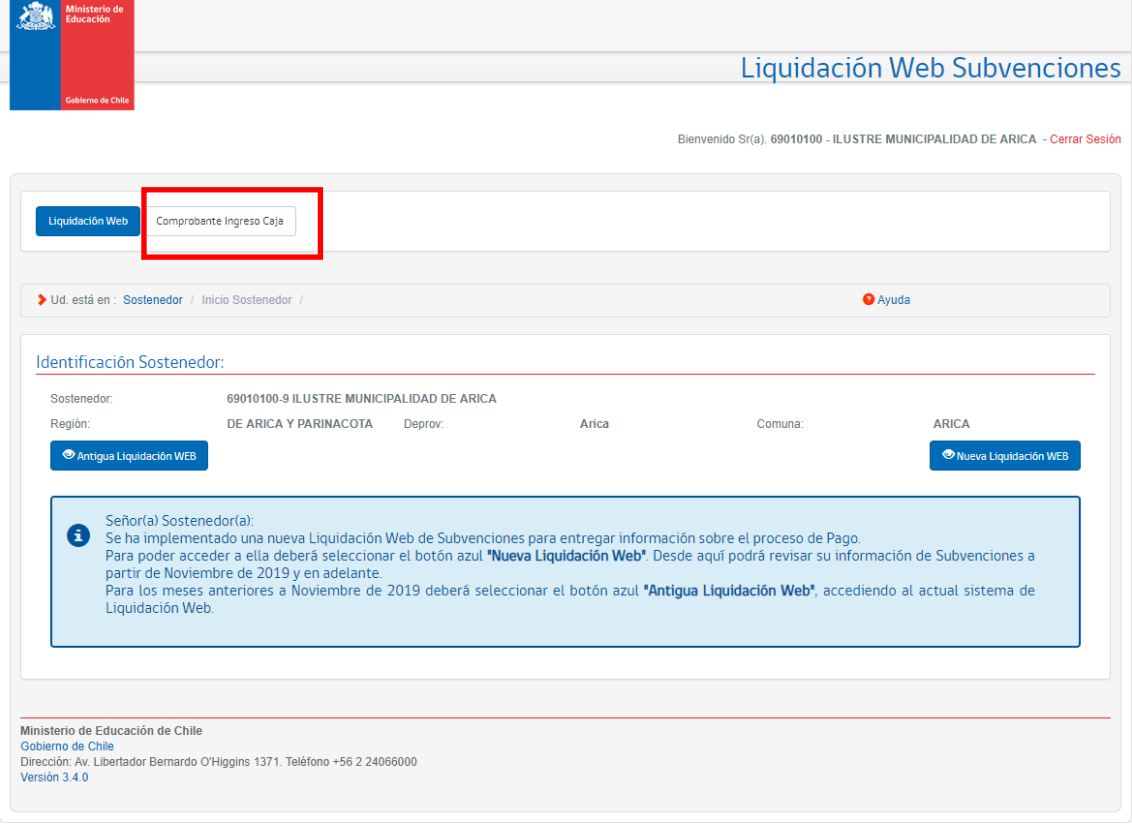

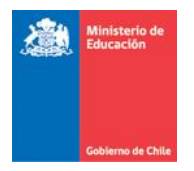

# <span id="page-6-0"></span>3. DESCRIPCIÓN PANTALLAS LIQUIDACION WEB-COMPROBANTE INGRESO CAJA SECTOR MUNICIPAL

En la parte superior de la pantalla se encuentran los botones que permiten navegar entre **Liquidación Web** y **Comprobante de Ingreso de Caja (CIC)** . Para ingresar al aplicativo CIC el usuario deberá presionar el botón "Comprobante Ingreso de Caja", acción que desplegará la siguiente pantalla:

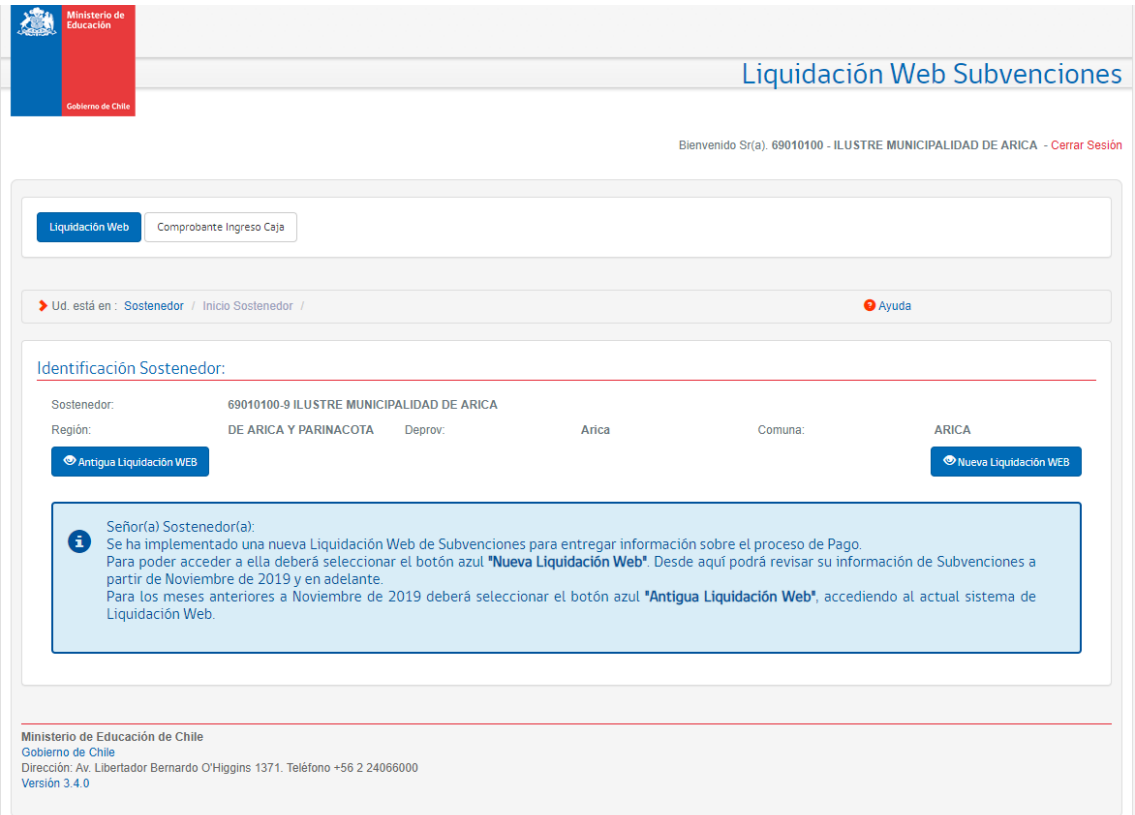

En la parte superior de la pantalla se encuentran los botones que permiten navegar entre Liquidación Web y Comprobante de Ingreso de Caja. Para ingresar al aplicativo CIC el usuario deberá presionar el botón "Comprobante Ingreso de Caja", acción que desplegará la siguiente pantalla:

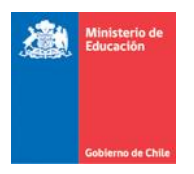

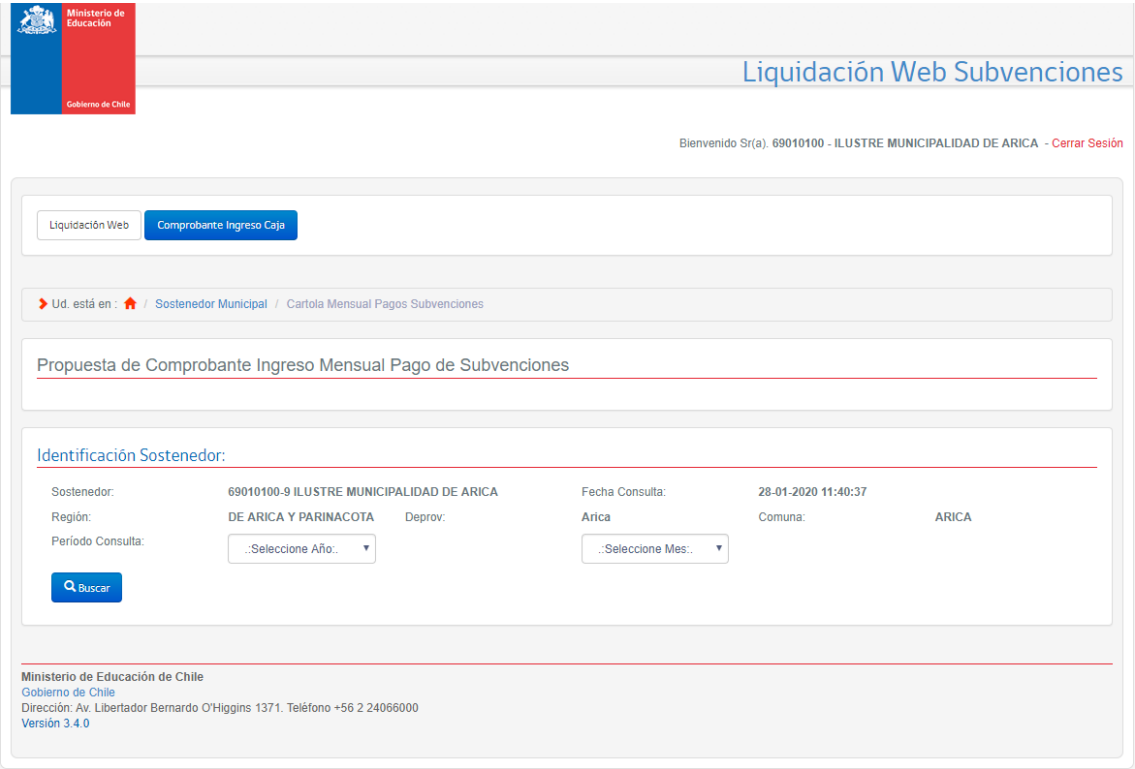

Se debe seleccionar un periodo para realizar la consulta y ver los ingresos del mes que se desea revisar.

## <span id="page-7-0"></span>3.1 Comprobante Ingreso de Caja

Para el Sostenedor Municipal el comprobante mostrara una propuesta de declaración según subvención pagada para el período seleccionado.

Al realizar la búsqueda por periodo se desplegará el formulario de Propuesta de Declaración

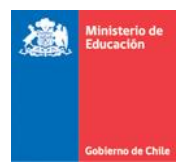

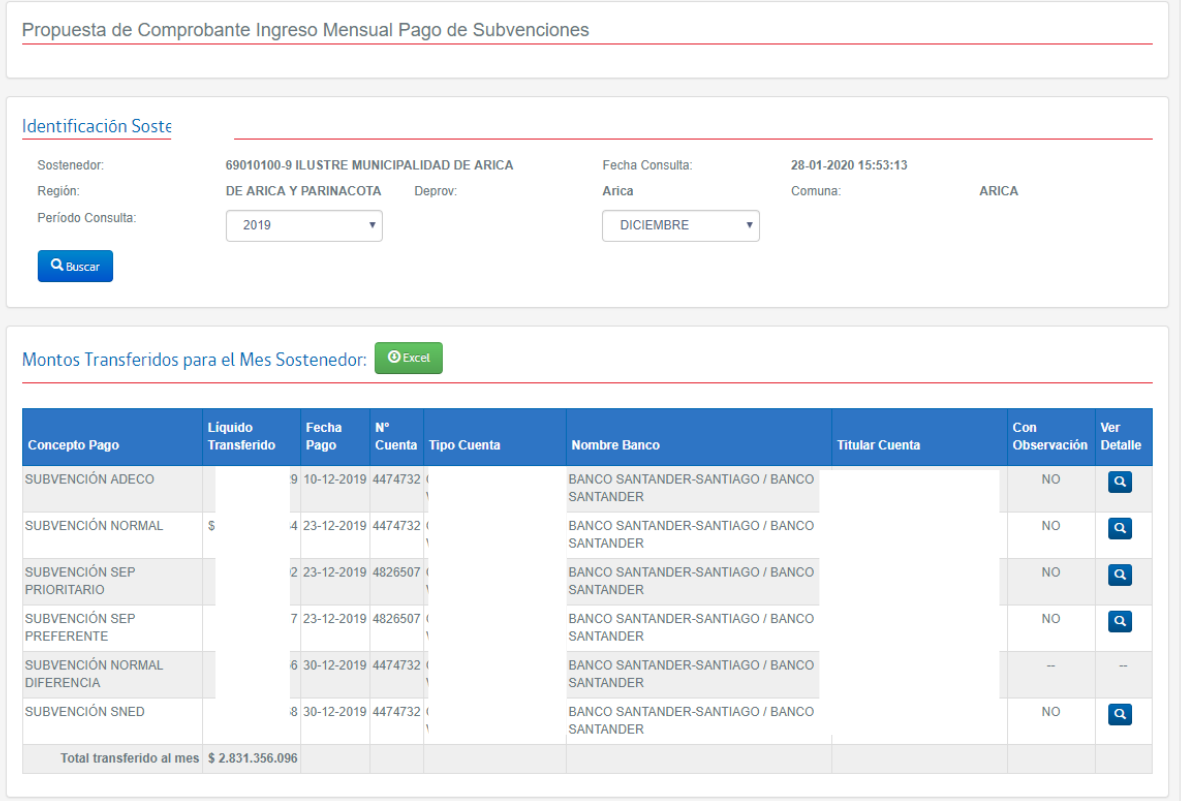

# <span id="page-8-0"></span>3.2 Montos Transferidos para el Mes Sostenedor

En esta sección se detallará todas las subvenciones que fueron pagadas al Sostenedor para el periodo ingresado, con el detalle del Monto, la fecha en la cual fue pagado y los datos propios de la cuenta en la cual se realizó el depósito. La grilla además indicará si el registro está con observaciones o no. Para ver las observaciones se deberá presionar el ícono de la Lupa en la columna "Ver Detalle".

## <span id="page-8-1"></span>3.2.1.1 Observar Registro

Desde este formulario el sostenedor podrá objetar el monto que aparece sugerido para la declaración. A observación se hace por cada subvención y solo será utilizada en casos de diferencias entre el monto recibido y lo que informa CIC. Al presionar la Lupa de la columna "Ver Detalle" se desplegará la siguiente pantalla:

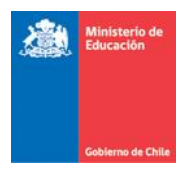

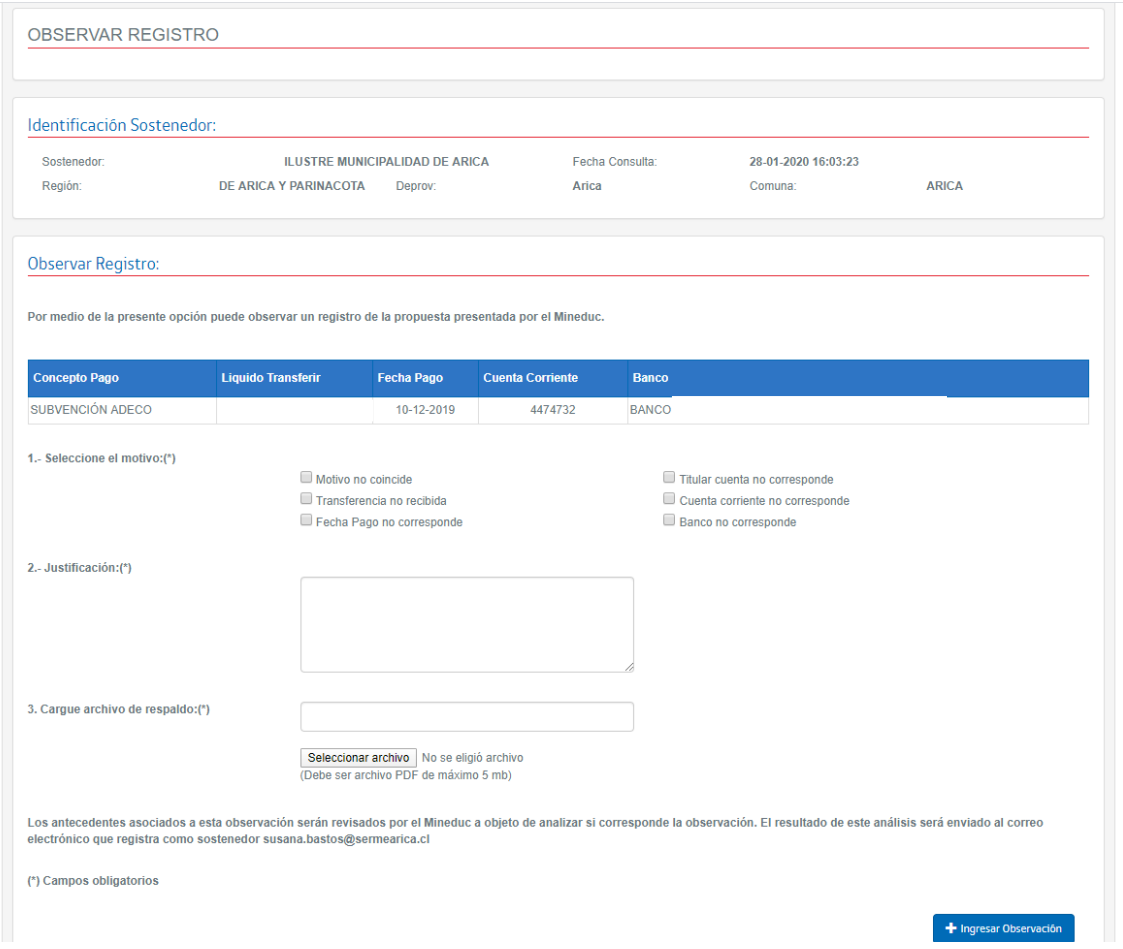

La aplicación debe validar el ingreso obligatorio de los campos Motivo, Justificación y Archivo de Respaldo, este archivo no puede tener un peso superior a los 5 MB para que pueda ser cargado en la aplicación.

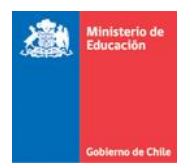

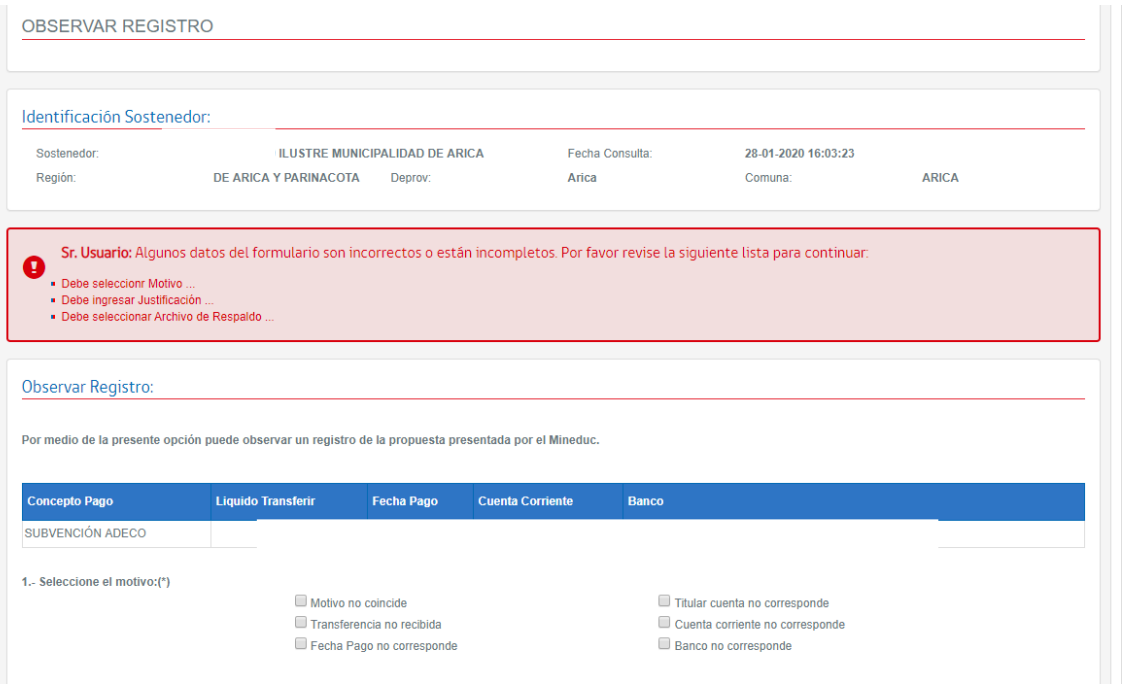

Para Ingresar una Observación se deben ingresar todos los campos requeridos y luego presionar el botón "Ingresar Observación", se desplegar un mensaje de confirmación de esta acción:

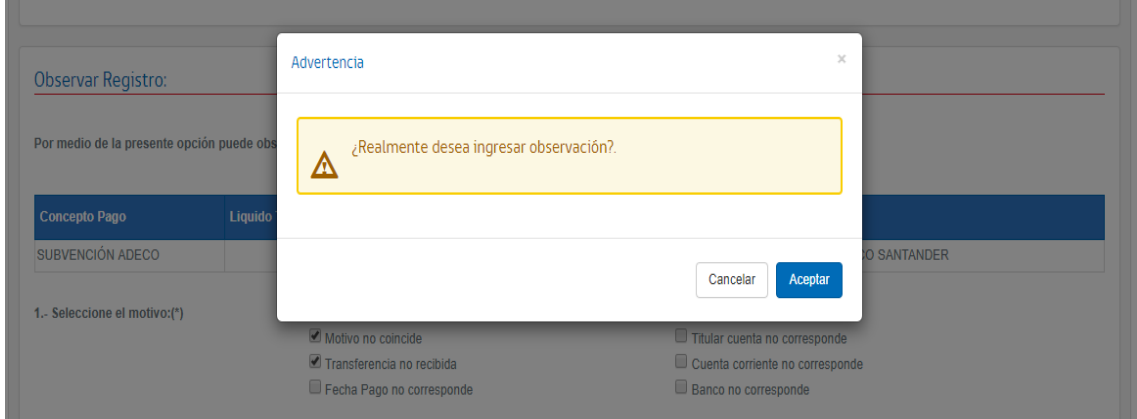

Una vez presionado el botón "Aceptar", debe desplegarse el mensaje de confirmación el ingreso de la Observación. En desglose, la subvención observada debe mostrar un "Si" en la columna "Con Observación"

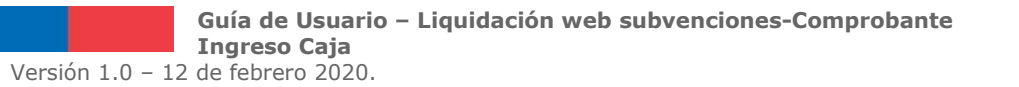

Página 11 de 38

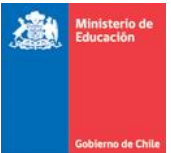

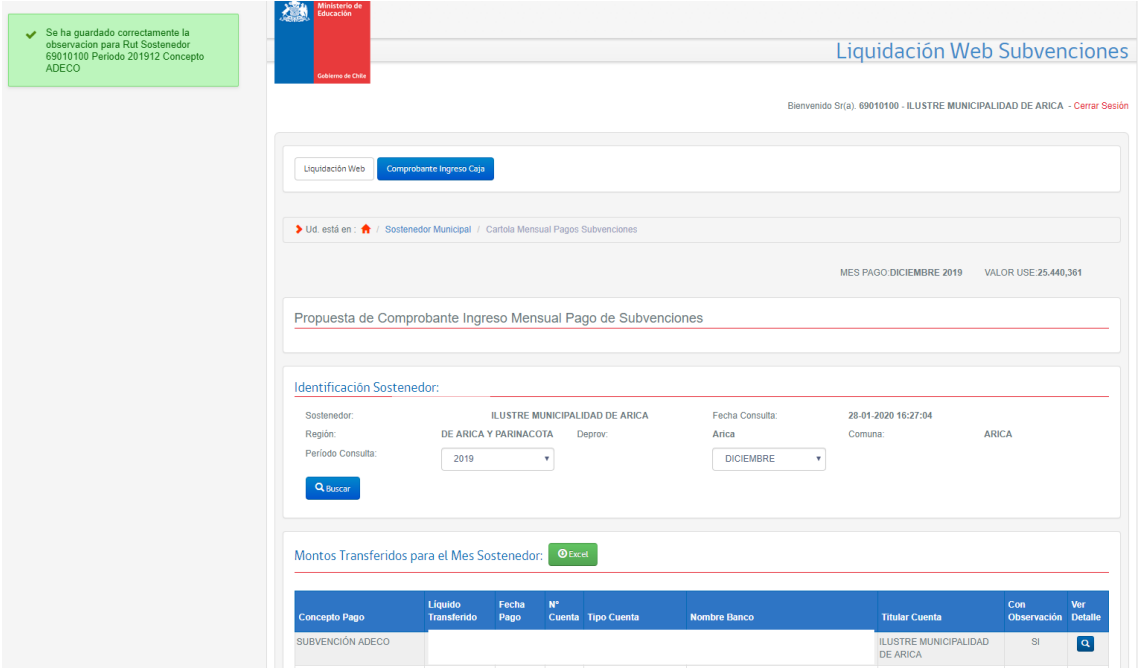

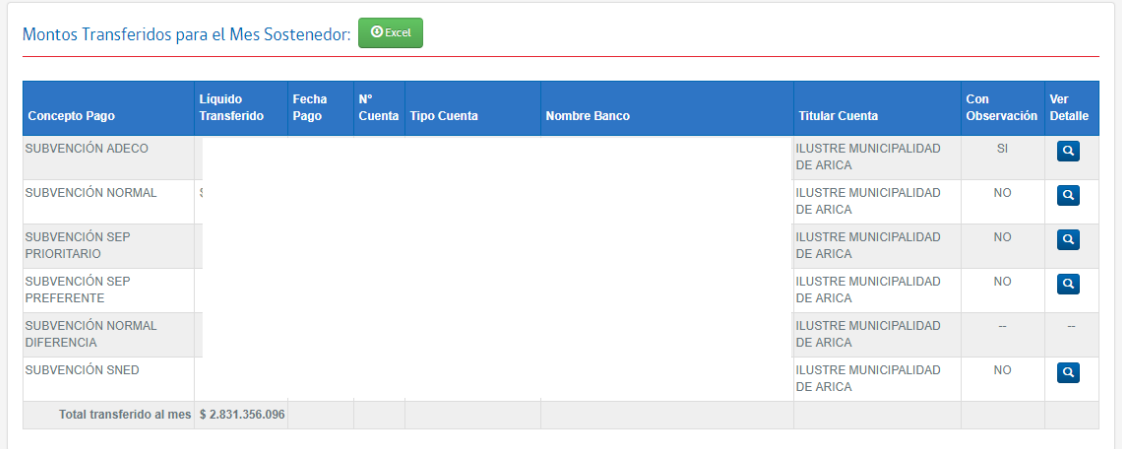

Una Observación puede ser editada "n" veces hasta antes de Declarar. Una vez que el Sostenedor Declara ya no se puede ni ingresar una nueva observación ni editar una observación ya ingresada.

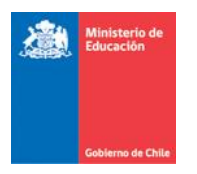

### <span id="page-12-0"></span>3.3 Generar Excel

Desde esta sección se puede generar un Excel con el detalle de los Montos Transferidos para el Mes.

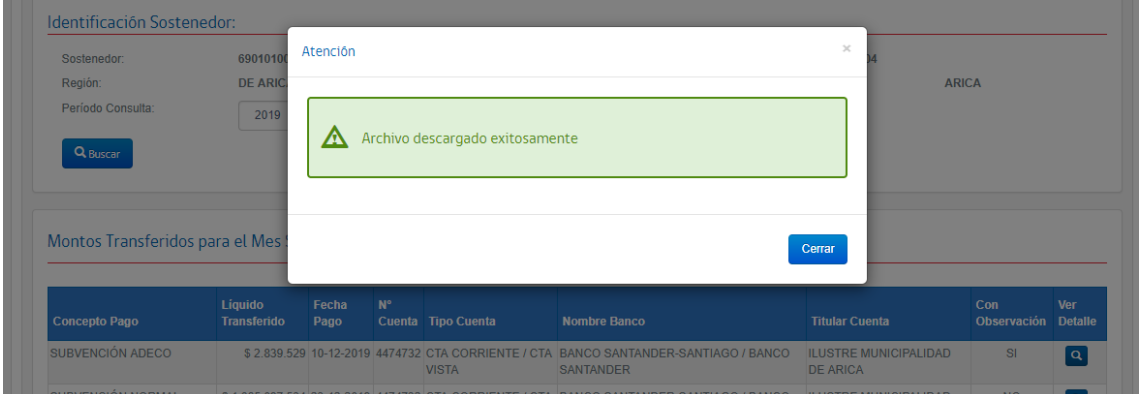

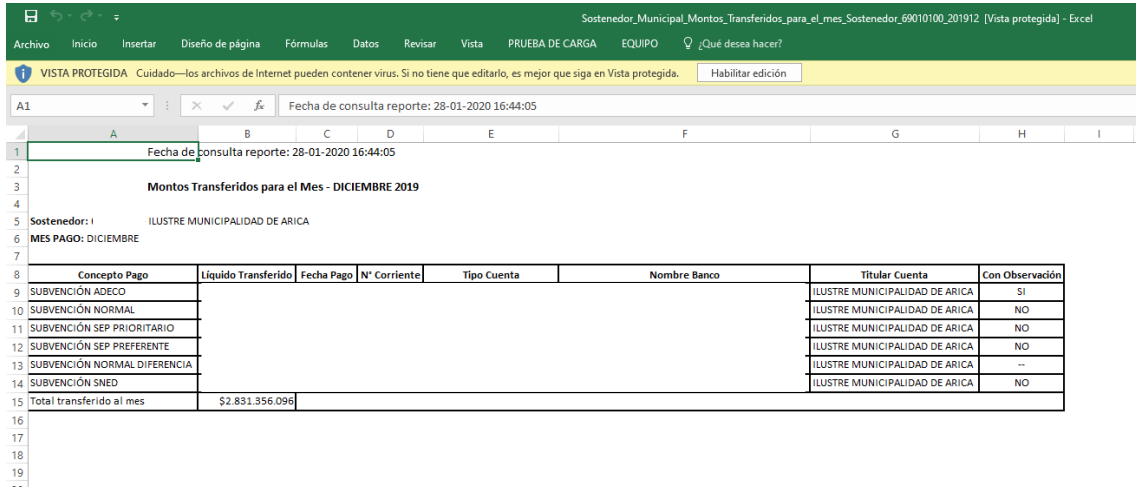

#### <span id="page-12-1"></span>3.3.1 Agregar Transferencia

Para los casos en los que no aparezca una o más transferencias que el sostenedor haya recibido por concepto de subvenciones y tenga una diferencia entre lo propuesto por el CIC y lo que tenga este en su cuenta bancaria, el sostenedor podrá incorporar una o más transferencias en la sección "Agregar Transferencia".

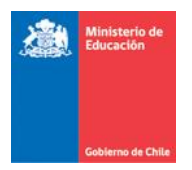

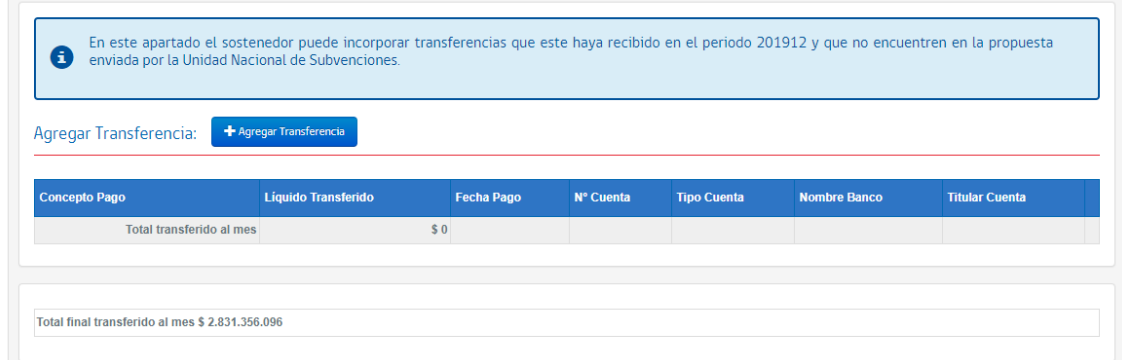

El formulario para Agregar Transferencia es el siguiente :

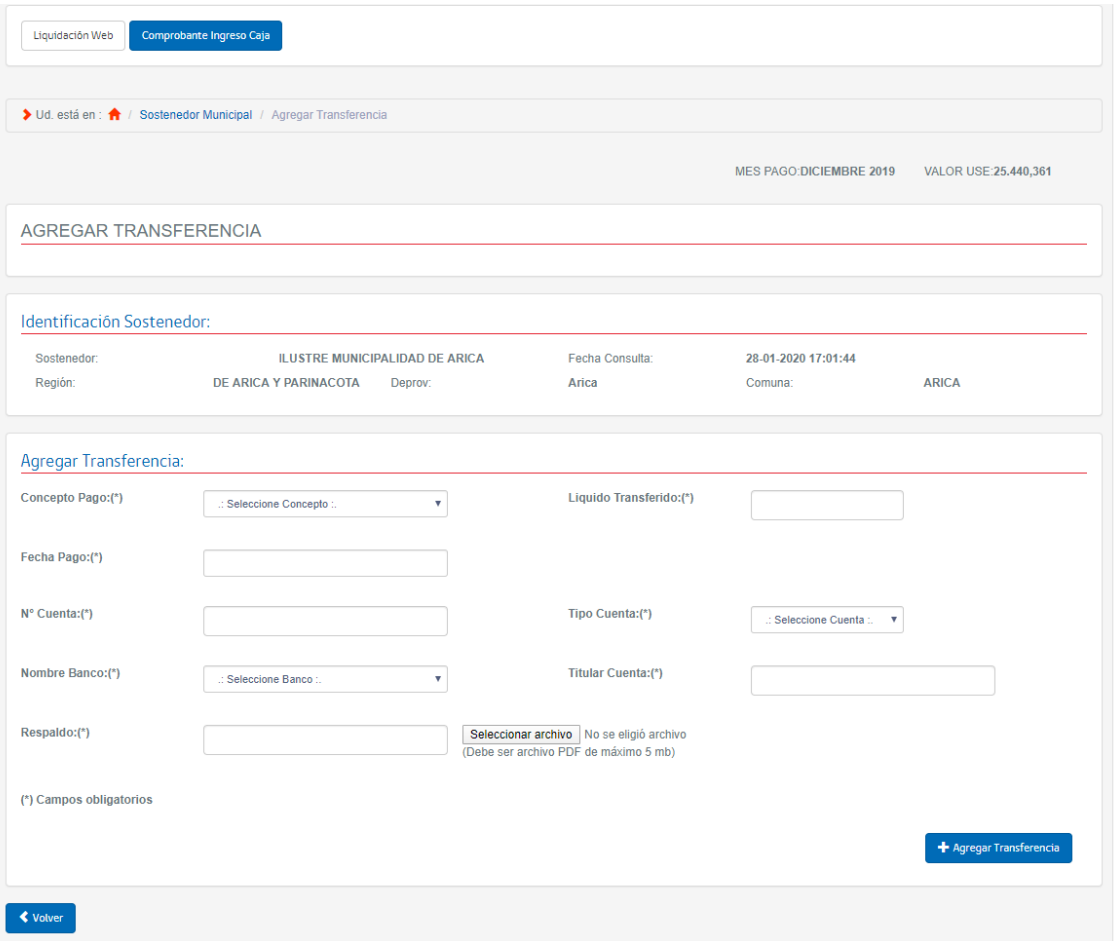

Todos los campos de este formulario son de ingreso obligatorio y la aplicación debe validarlos

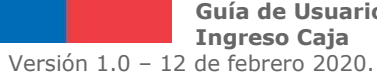

**Guía de Usuario – Liquidación web subvenciones-Comprobante Ingreso Caja**

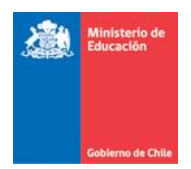

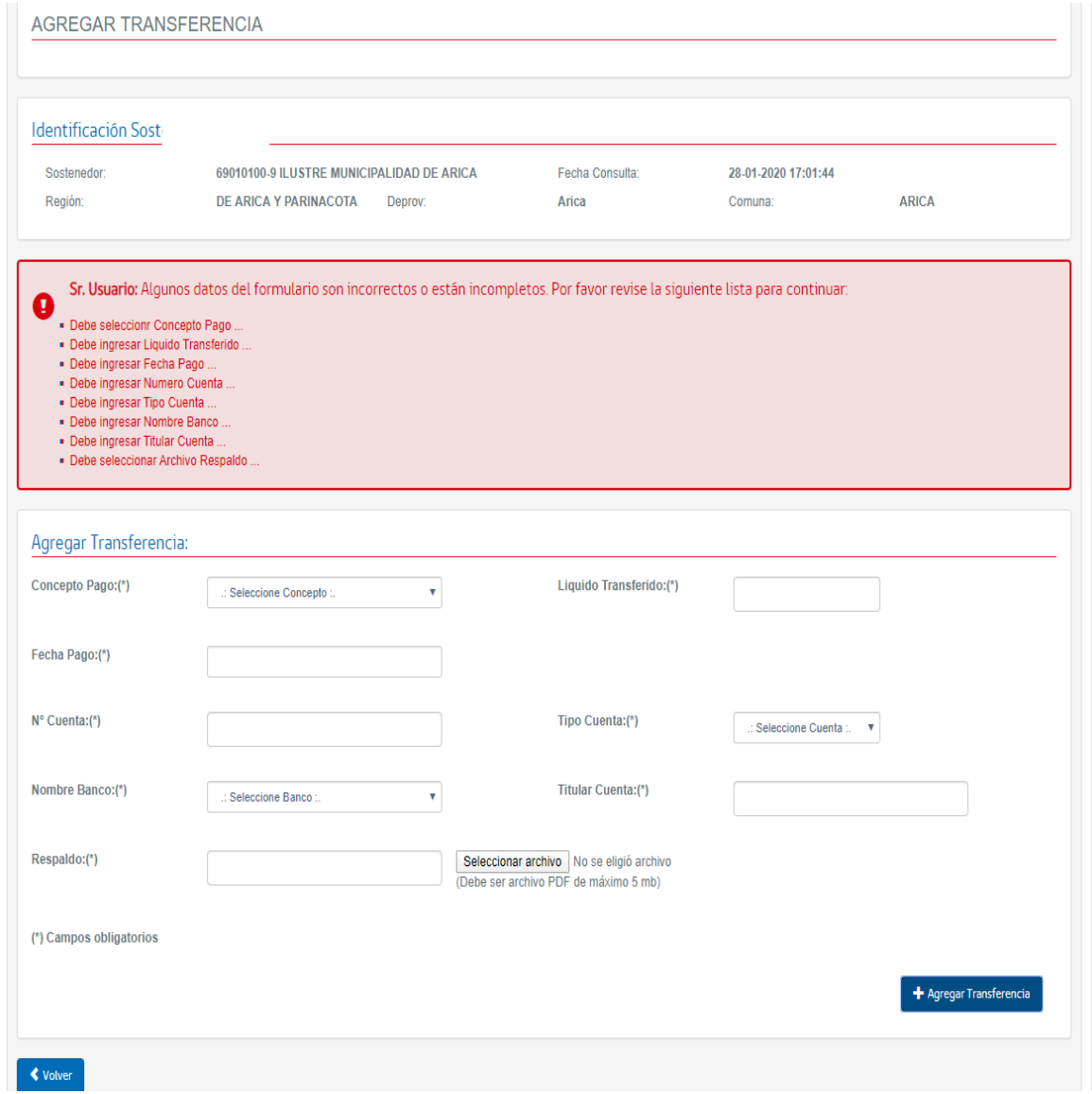

Una vez ingresados todos los campos se debe presionar el botón "Agregar Transferencia"

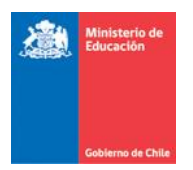

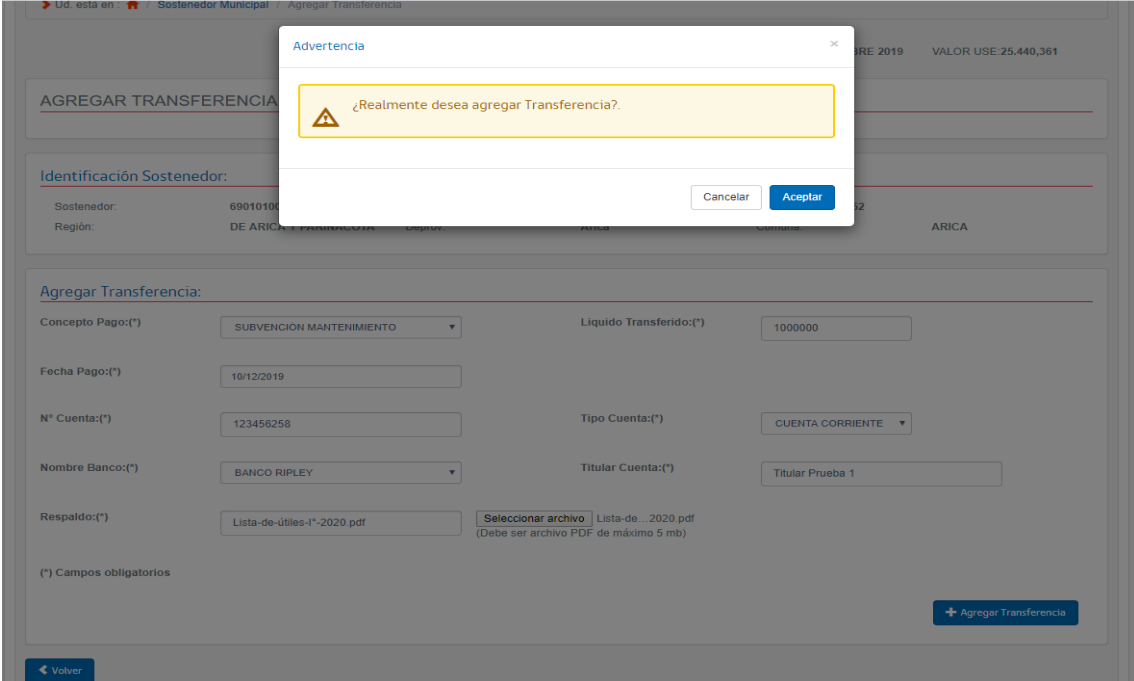

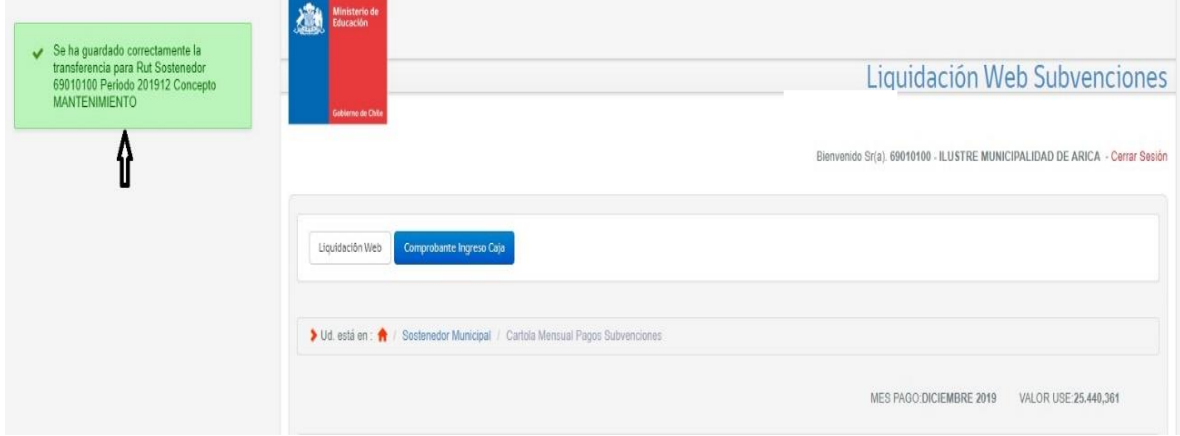

Página 16 de 38

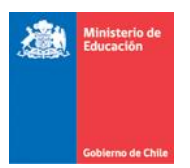

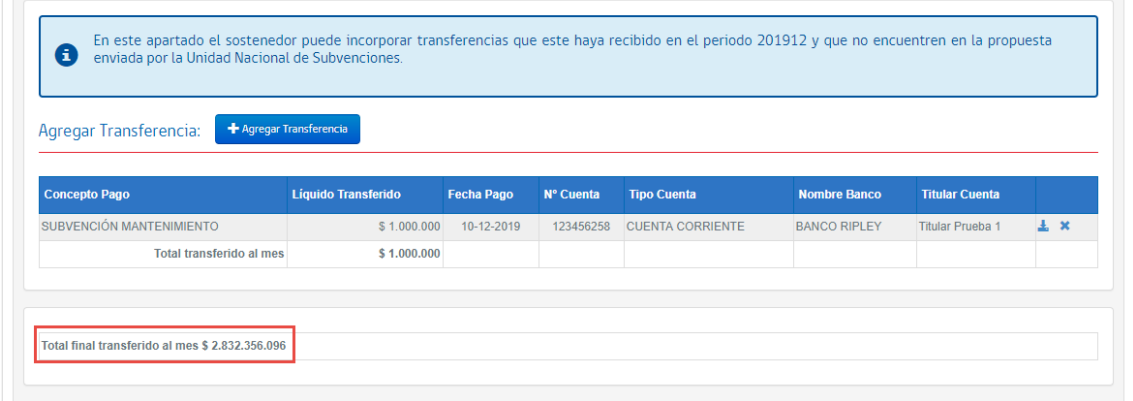

El Monto transferido debe sumar la transferencia agregada

Una transferencia agregada puede ser eliminada desde el ícono "x" del concepto pago

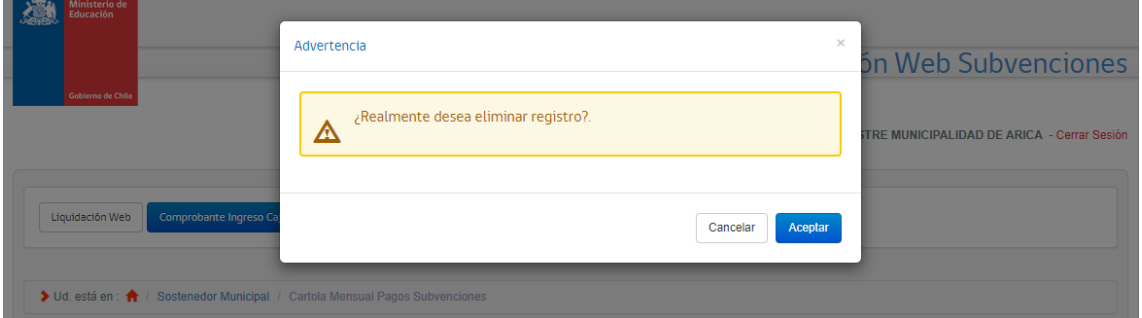

Así también se puede descargar el archivo que respalda la subvención agregada, desde el icono "Descarga Respaldo".

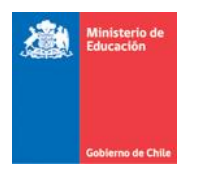

# <span id="page-17-0"></span>3.3.2 Historial

#### El formulario tendrá una sección donde se registre la historia de lo que el usuario ha realizado

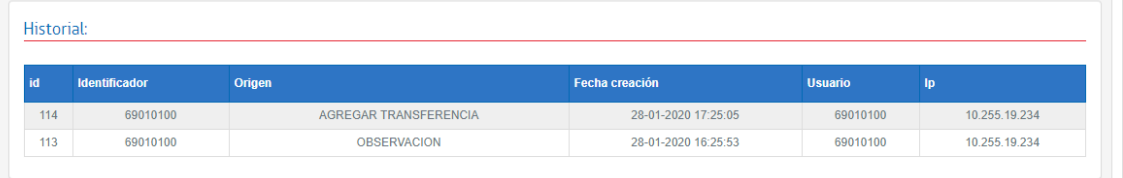

#### <span id="page-17-1"></span>3.3.3 Declarar

El botón declarar permite que el sostenedor acepte la propuesta de Mineduc sobre los montos transferidos por subvención para el periodo seleccionado.

Para realizar la declaración de la propuesta el usuario debe presionar el botón "Declarar". Para realizar la declaración el sistema solicitara firma simple que confirme la acción de declarar.

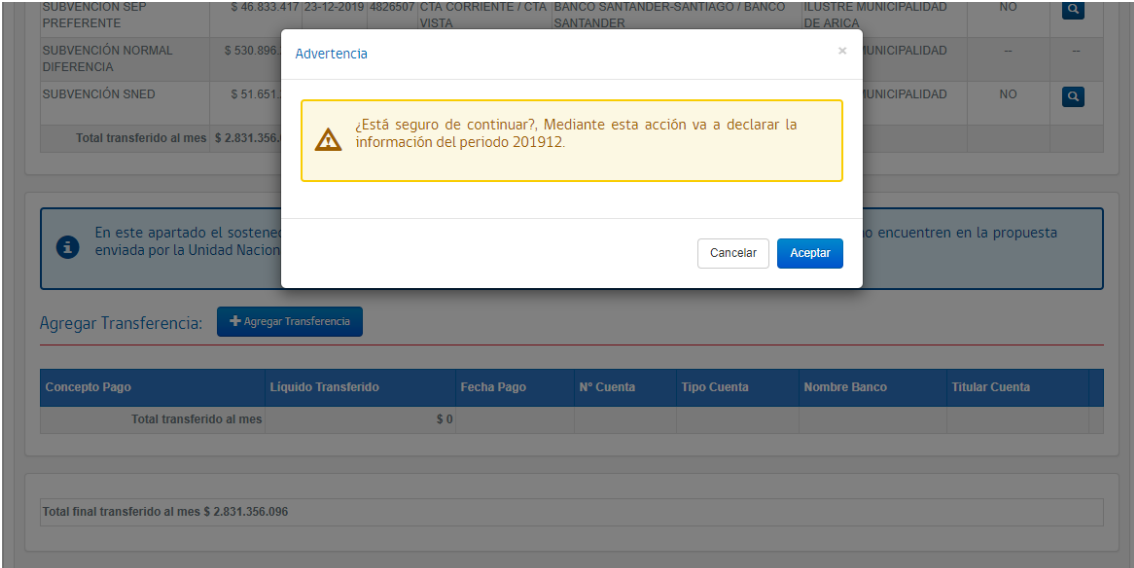

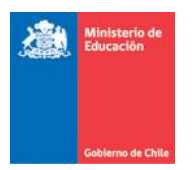

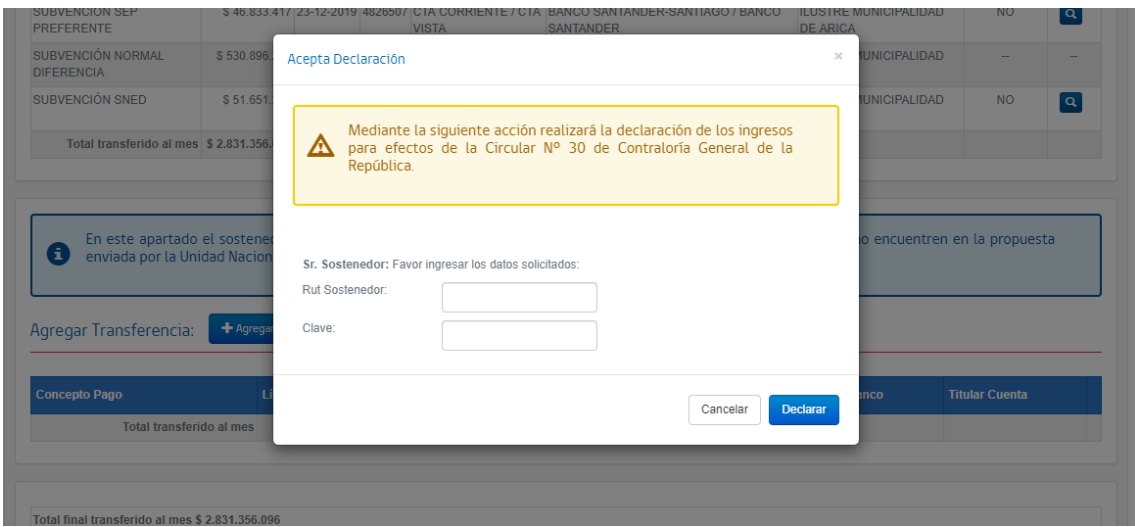

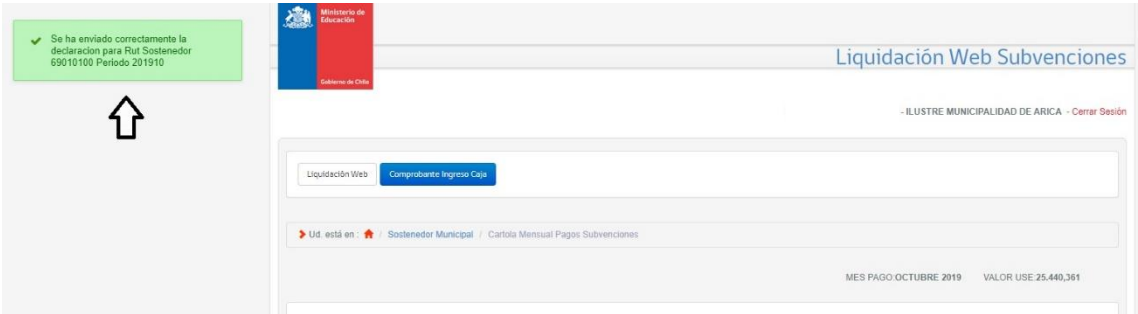

La declaración quedará en proceso, mientras se espera sea generada por el sistema ( esto tomara algunos minutos).

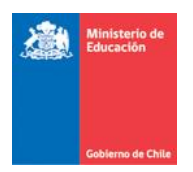

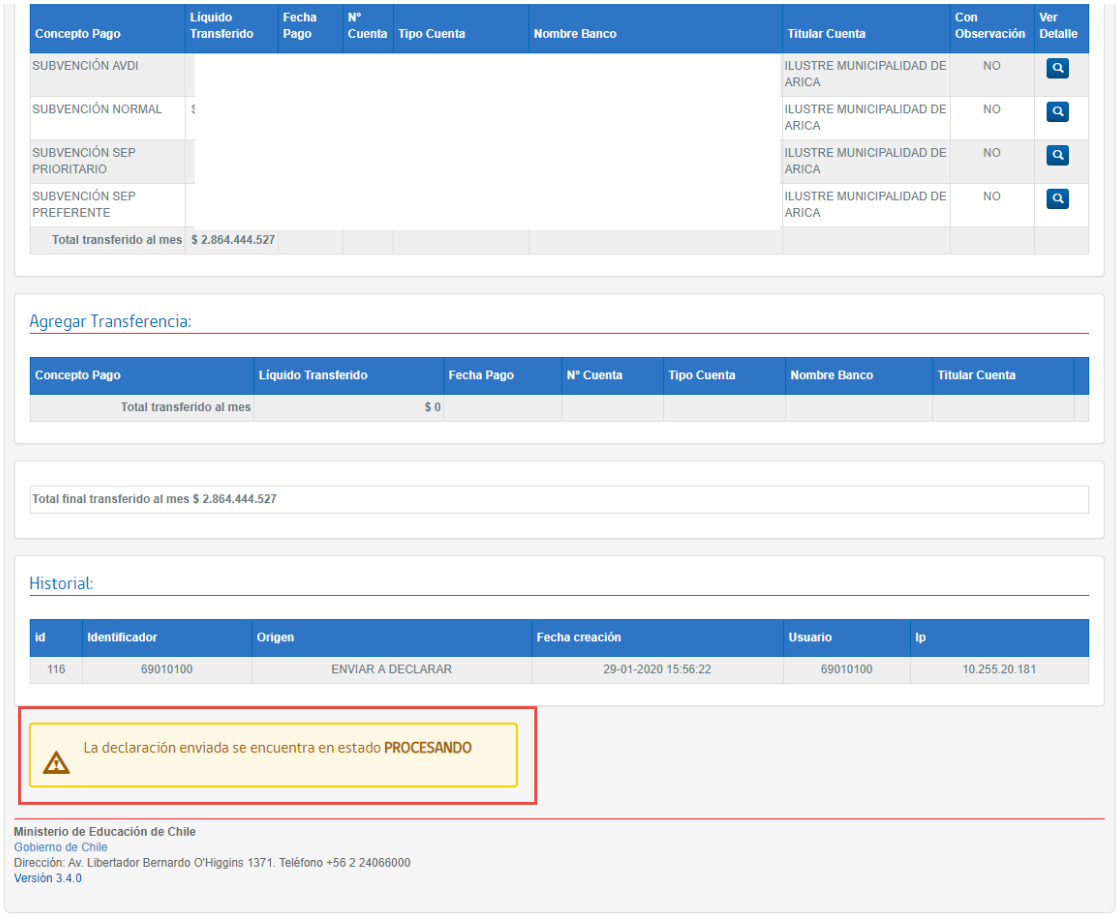

# Una vez que sea procesada se podrá descargar el certificado de declaración

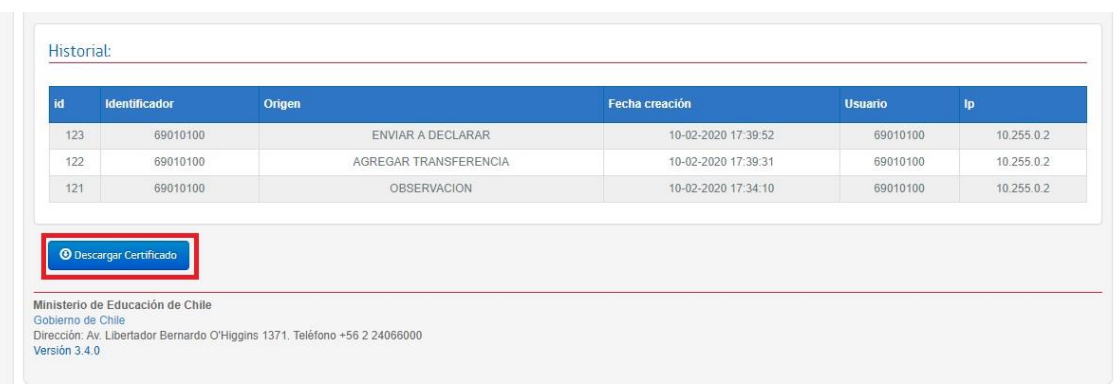

**Guía de Usuario – Liquidación web subvenciones-Comprobante Ingreso Caja** Versión 1.0 – 12 de febrero 2020.

Página 20 de 38

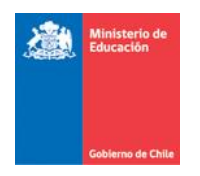

# <span id="page-20-0"></span>3.3.4 Certificado de Declaración

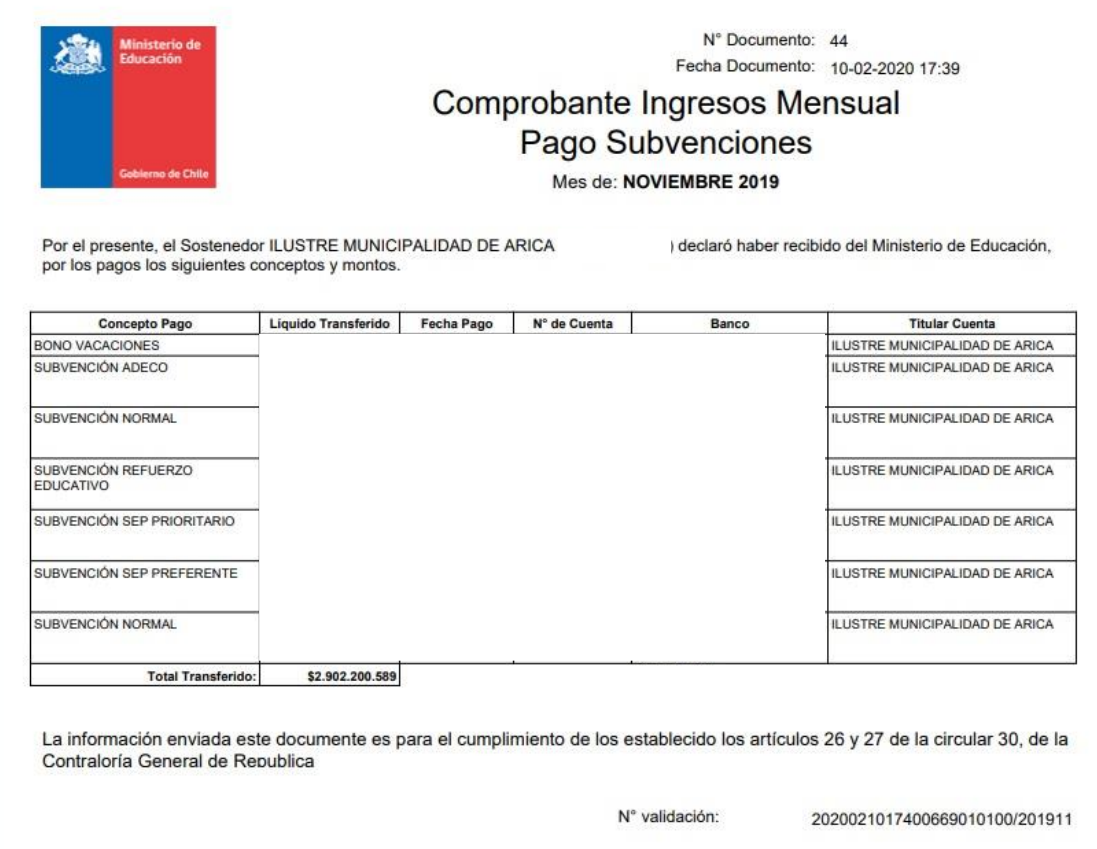

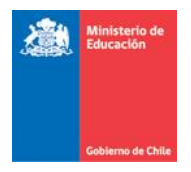

# <span id="page-21-0"></span>4. Comprobante Ingreso Caja – SOSTENEDOR PARTICULAR SUBVENCIONADO

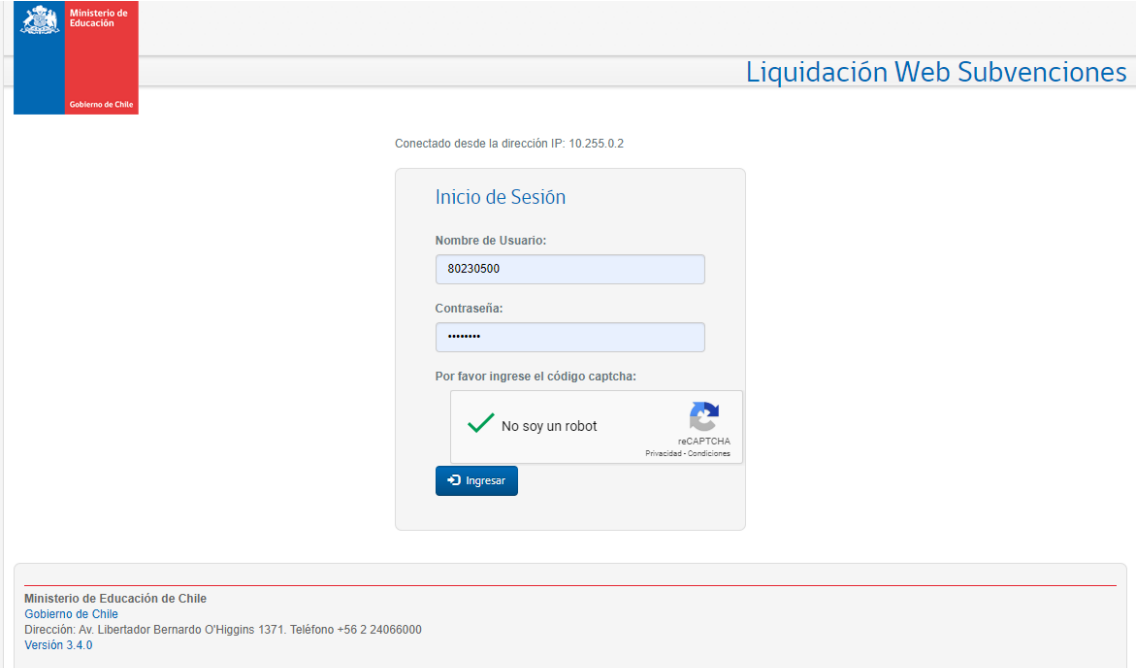

En la parte superior de la pantalla se encuentran los botones que permiten navegar entre Liquidación Web y Comprobante de Ingreso de Caja. Para ingresar al aplicativo CIC el usuario deberá presionar el botón "Comprobante Ingreso de Caja", acción que desplegará la siguiente pantalla:

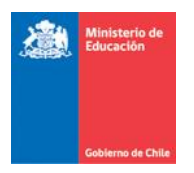

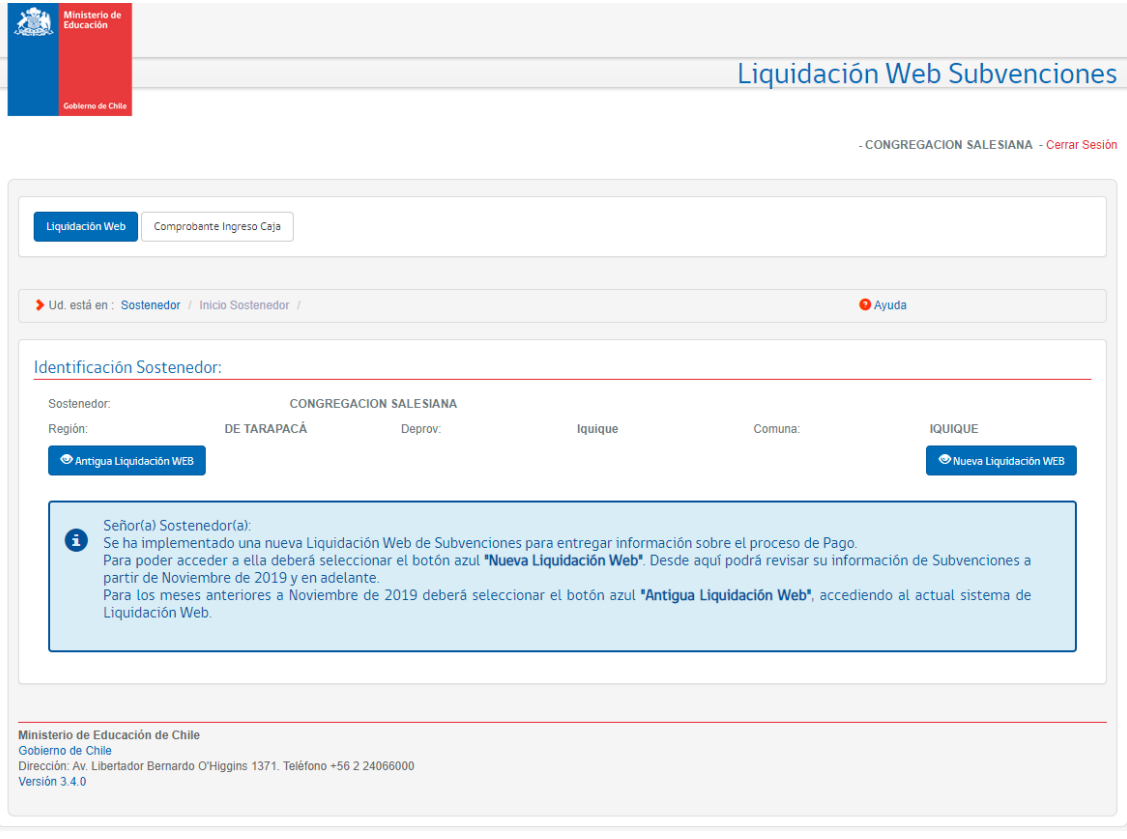

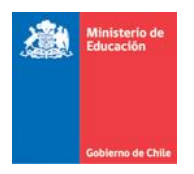

# <span id="page-23-0"></span>4.1 Comprobante Ingreso de Caja

Se debe seleccionar un periodo para realizar la consulta. Para efectos de pruebas se sugiere ingresar el periodo 2019 – Diciembre.

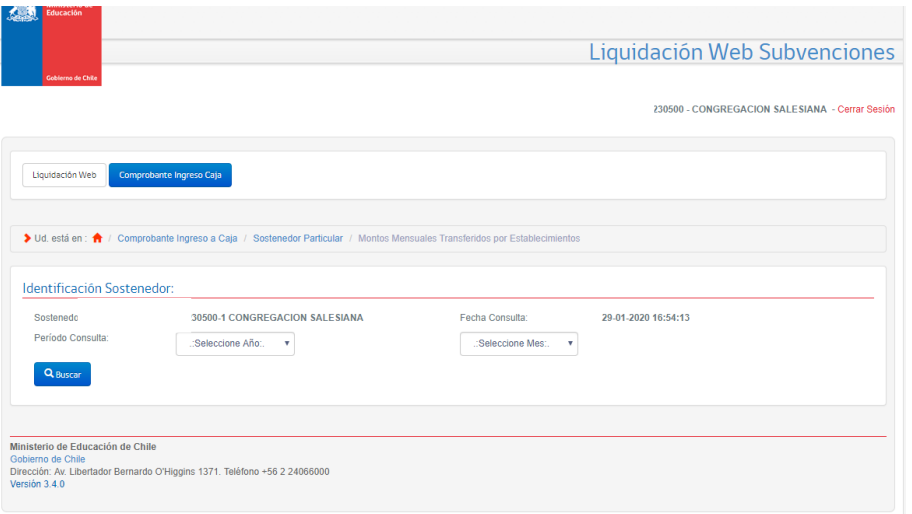

Para el Sostenedor Particular Subvencionado la búsqueda traerá el listado de RBDs asociados a ese sostenedor con los datos de la transferencia y el estado de la Declaración.

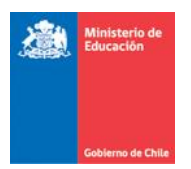

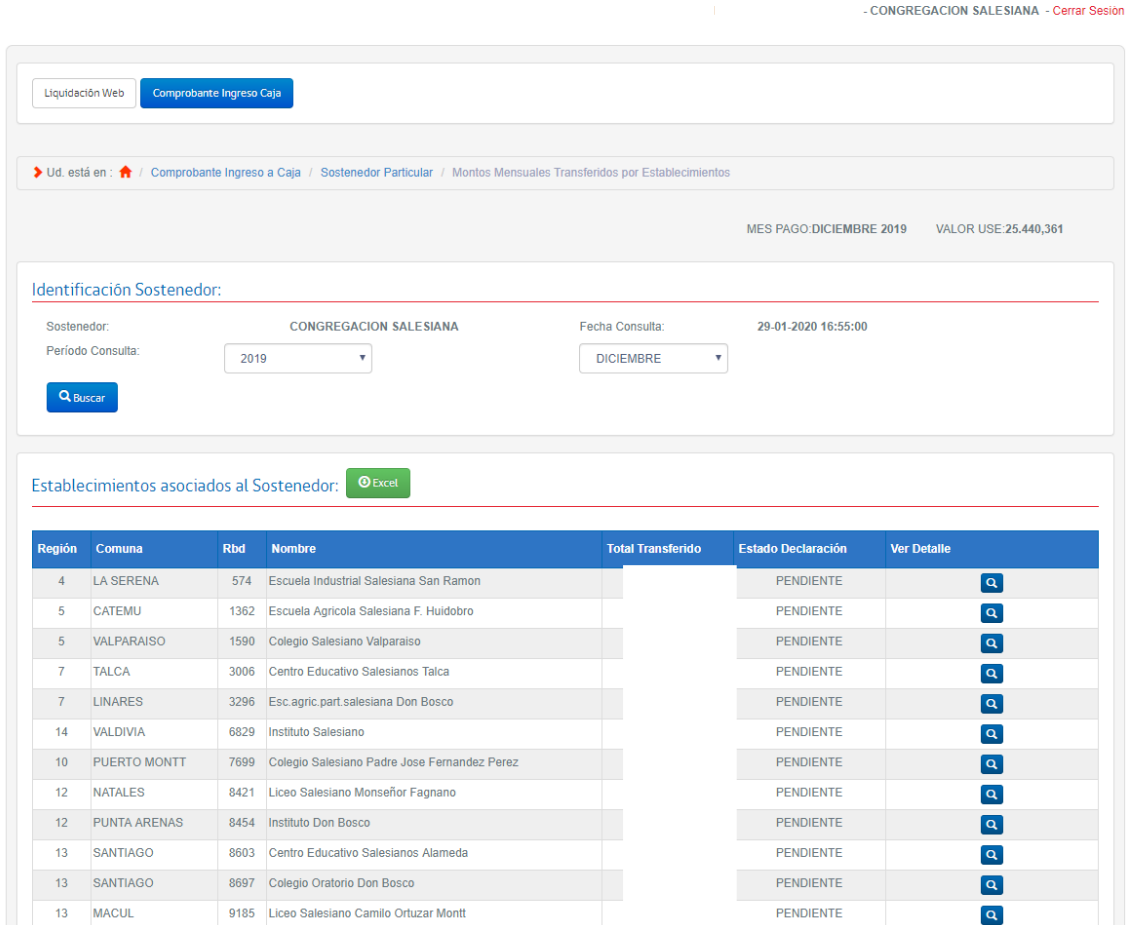

Para ver la propuesta de declaración de un RBD el usuario debe hacer clic en el ícono de "Ver Detalle" (Lupa)

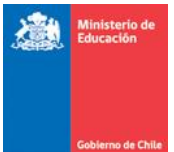

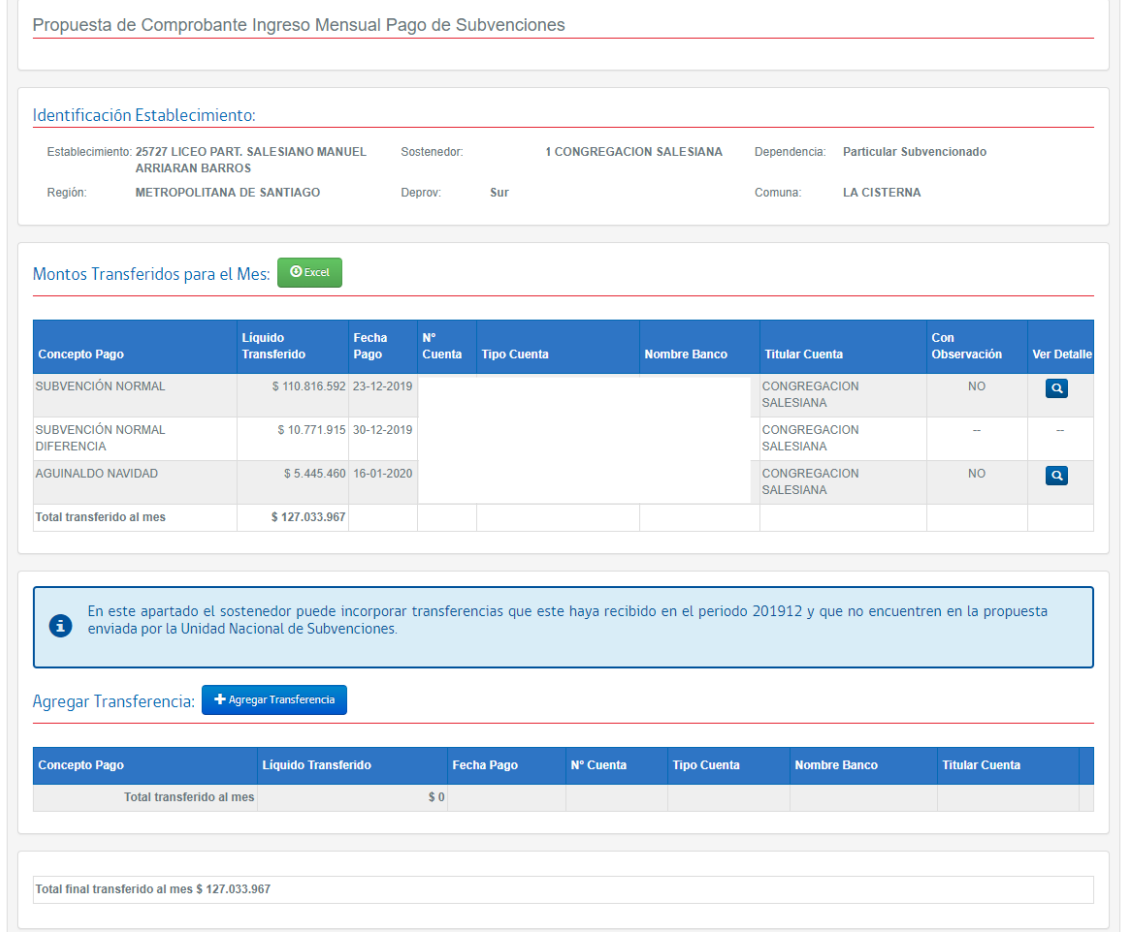

#### <span id="page-25-0"></span>4.1.1 Montos Transferidos para el Mes Sostenedor

En esta sección se detallará todas las subvenciones que fueron pagadas al Sostenedor para el periodo ingresado, con el detalle del Monto, la fecha en la cual fue pagado y los datos propios de la cuenta en la cual se realizó el depósito. La grilla además indicará si el registro está con observaciones o no. Para ver las observaciones se deberá presionar el ícono de la Lupa en la columna "Ver Detalle".

#### <span id="page-25-1"></span>*4.1.1.1 Observar Registro*

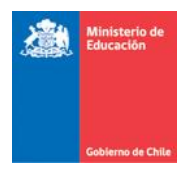

Desde este formulario el sostenedor podrá objetar el monto que aparece sugerido para la declaración. A observación se hace por cada subvención y solo será utilizada en casos de diferencias entre el monto recibido y lo que informa CIC. Al presionar la Lupa de la columna "Ver Detalle" se desplegará la siguiente pantalla:

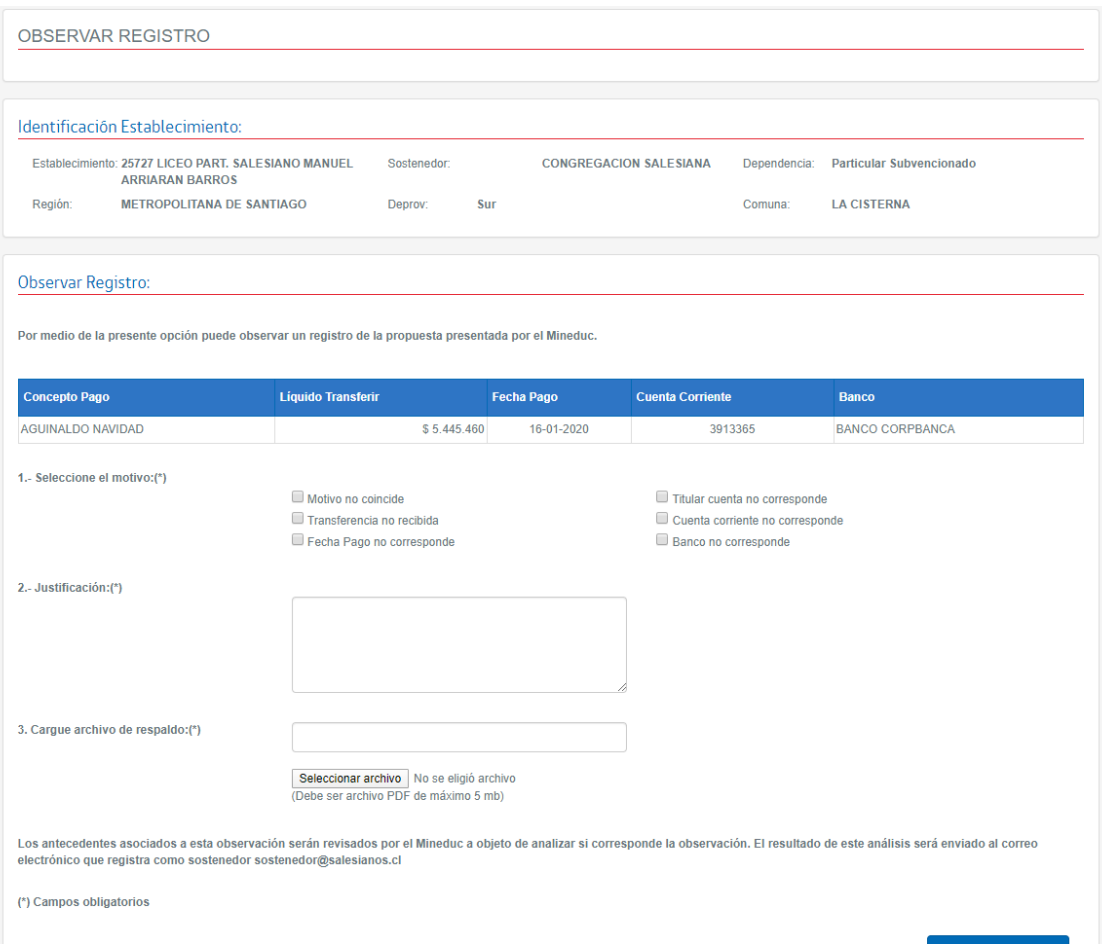

La aplicación debe validar el ingreso obligatorio de los campos Motivo, Justificación y Archivo de Respaldo

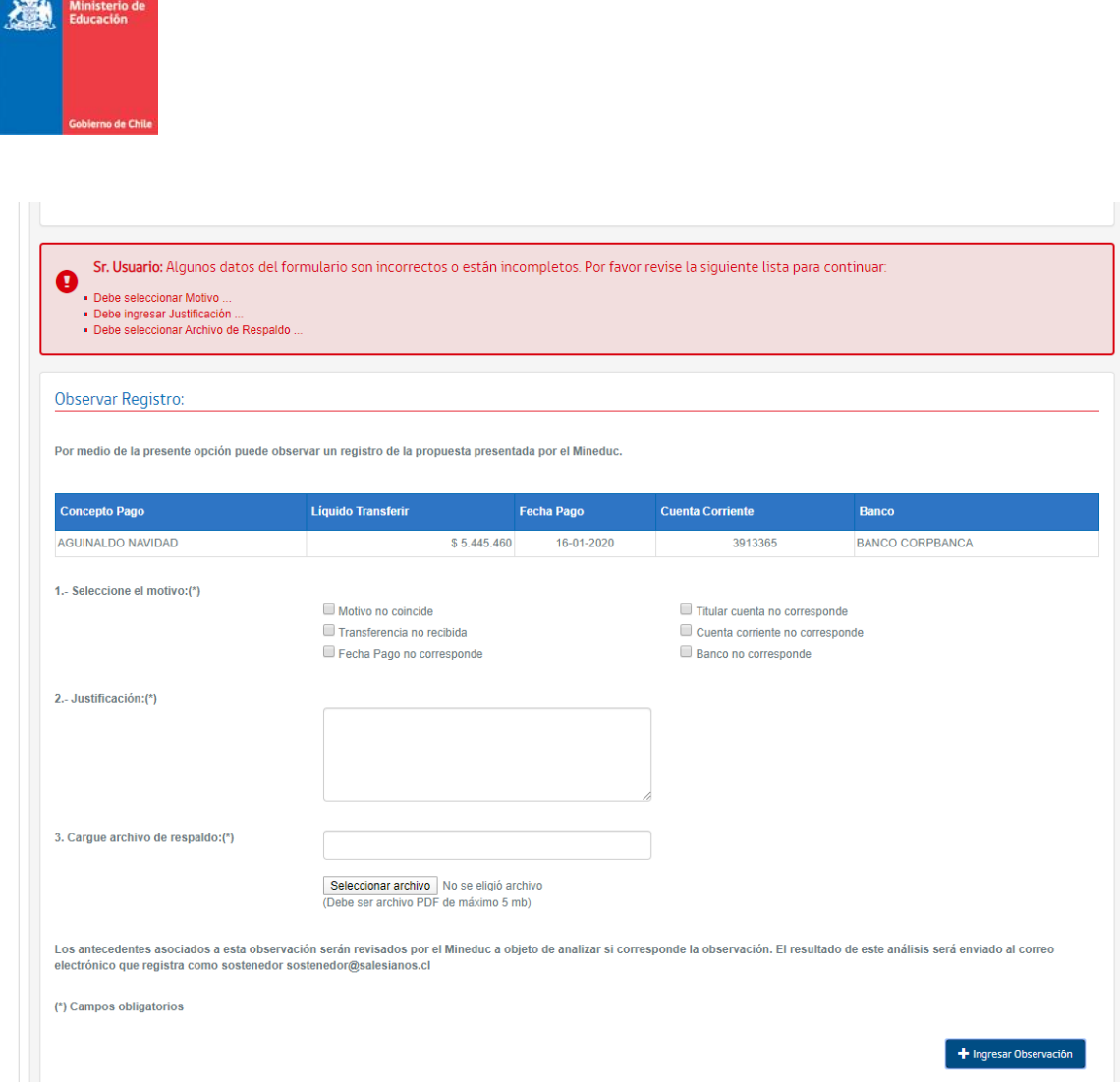

Para Ingresar una Observación se deben ingresar todos los campos requeridos y luego presionar el botón "Ingresar Observación", se desplegar un mensaje de confirmación de esta acción:

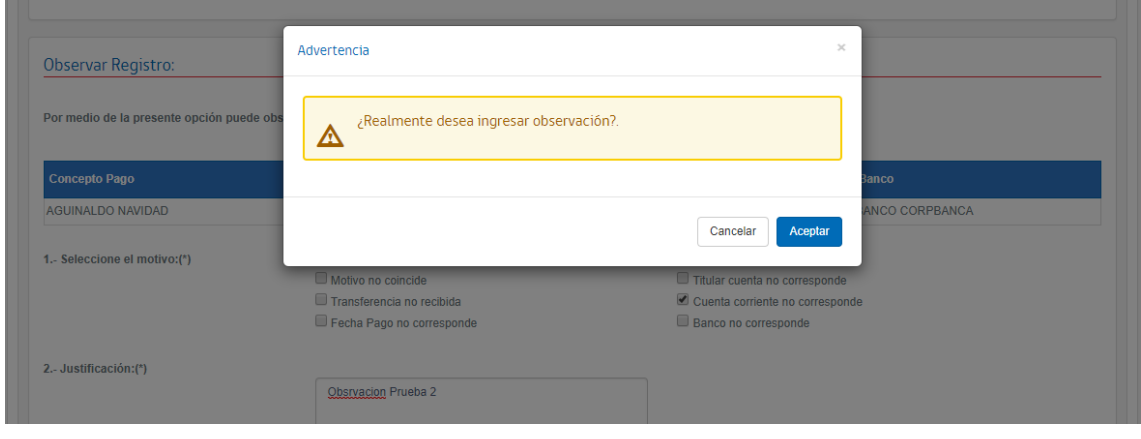

**Guía de Usuario – Liquidación web subvenciones-Comprobante Ingreso Caja** Versión 1.0 – 12 de febrero 2020.

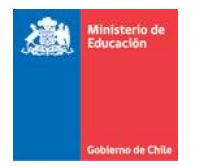

Una vez presionado el botón "Aceptar", debe desplegarse el mensaje de confirmación el ingreso de la Observación. En los montos transferidos del mes, la subvención observada debe mostrar un "Si" en la columna "Con Observación"

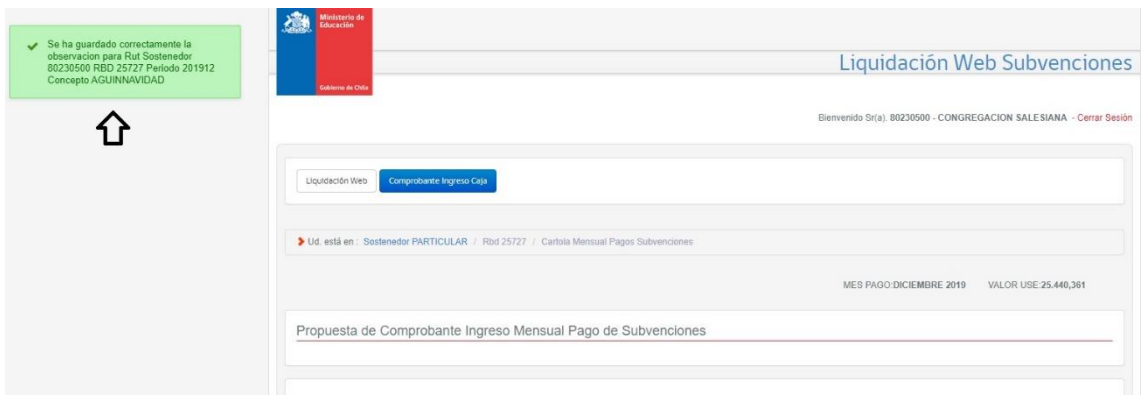

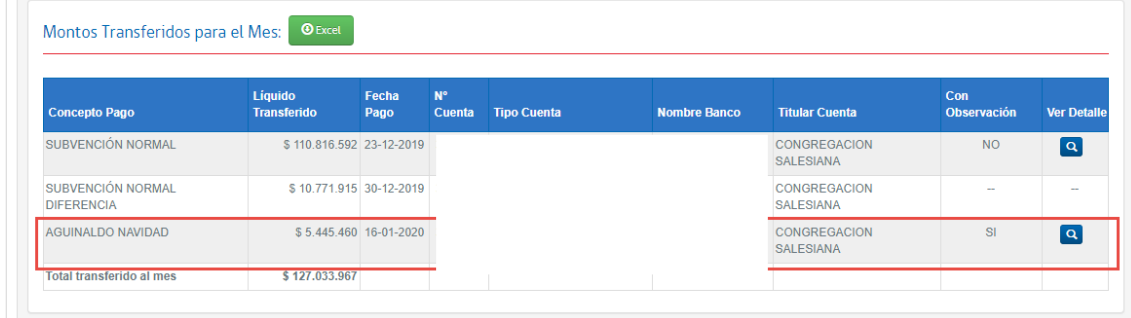

Una Observación puede ser editada "n" veces hasta antes de Declarar. Una vez que el Sostenedor Declara ya no se puede ni ingresar una nueva observación ni editar una observación ya ingresada.

#### <span id="page-28-0"></span>*4.1.1.2 Generar Excel*

Desde esta sección se puede generar un Excel con el detalle de los Montos Transferidos para el Mes.

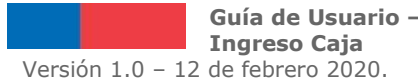

**Guía de Usuario – Liquidación web subvenciones-Comprobante** 

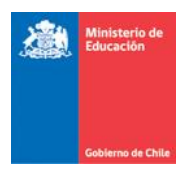

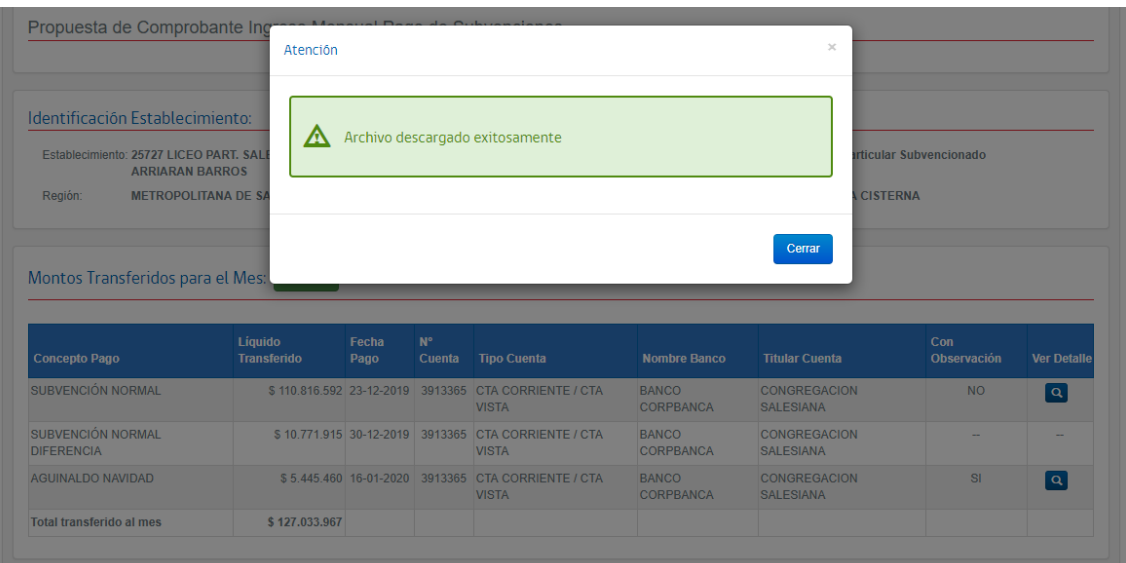

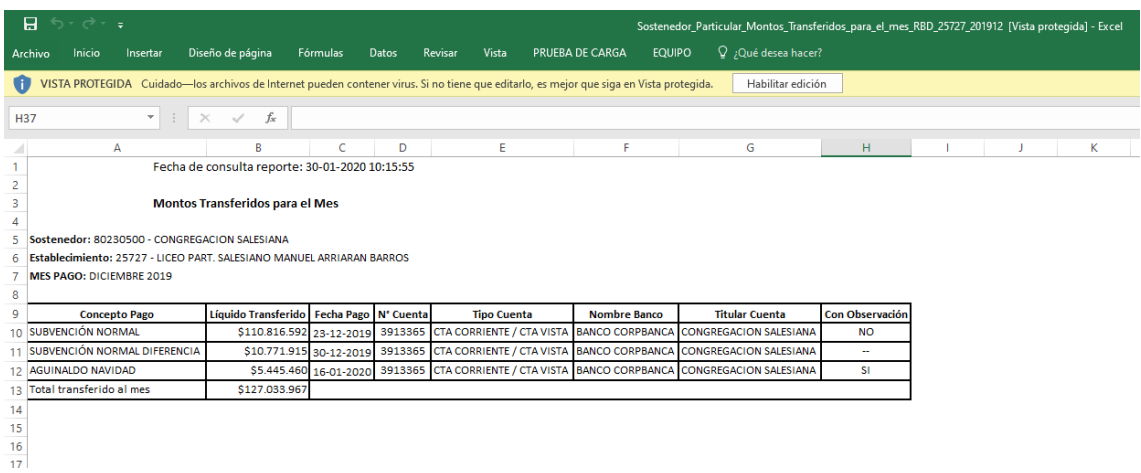

# <span id="page-29-0"></span>4.1.2 Agregar Transferencia

Para los casos en los que no aparezca una o más transferencias que el sostenedor indique haber recibido, estas podrán ser detalladas en la sección "Agregar Transferencia".

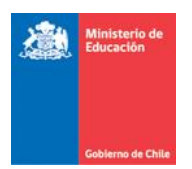

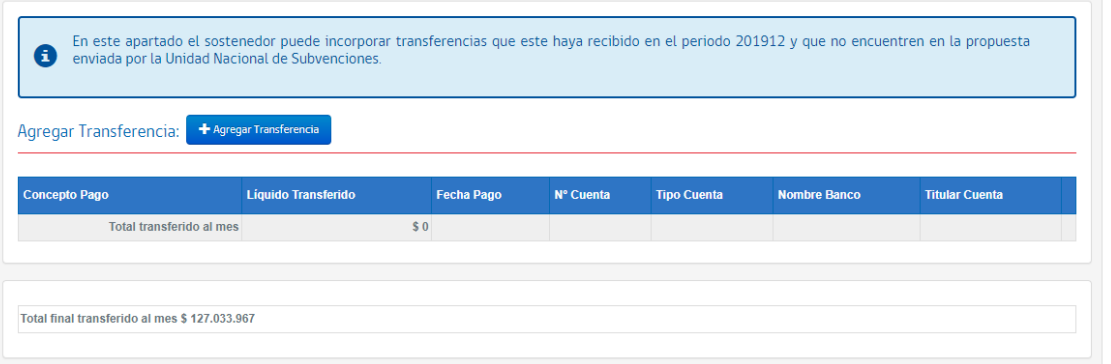

El formulario para Agregar Transferencia es el siguiente

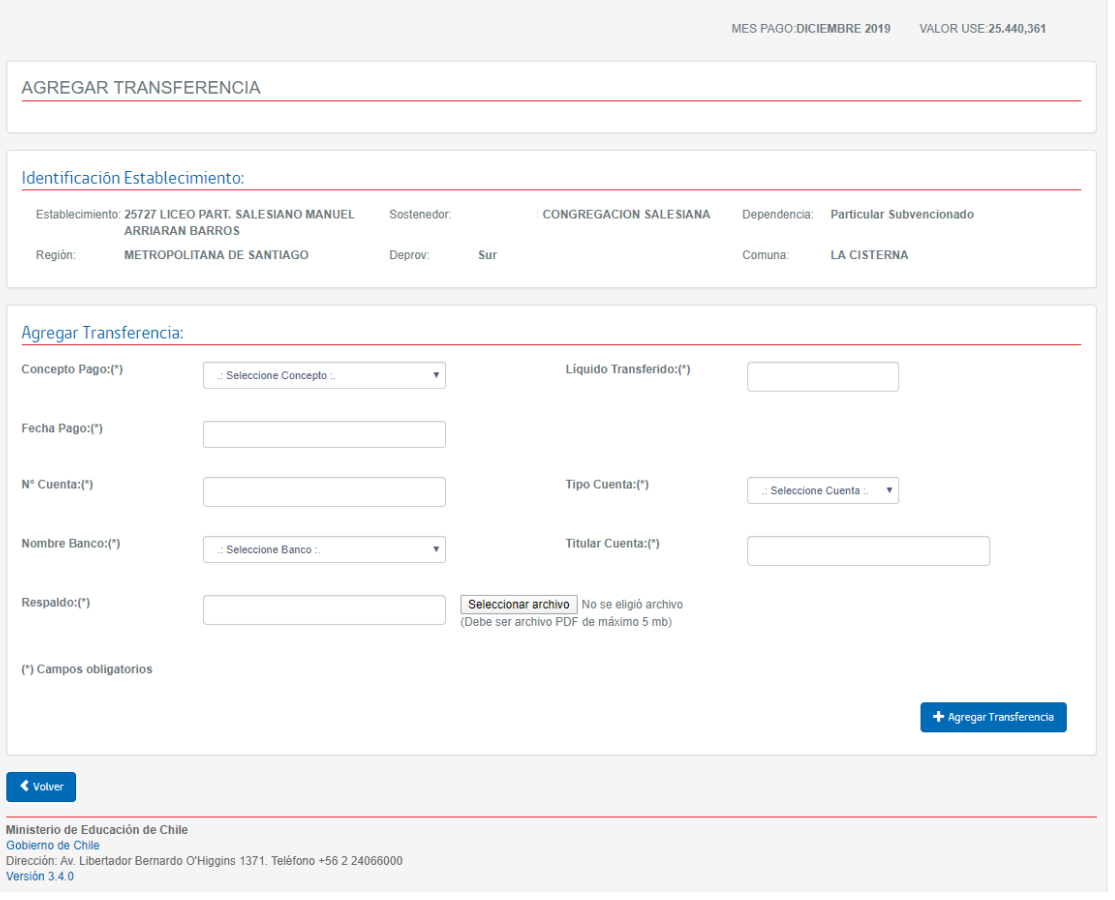

**Guía de Usuario – Liquidación web subvenciones-Comprobante Ingreso Caja** Versión 1.0 – 12 de febrero 2020.

Página 31 de 38

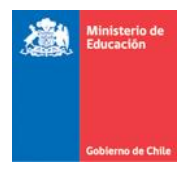

Todos los campos de este formulario son de ingreso obligatorio y la aplicación debe validarlos

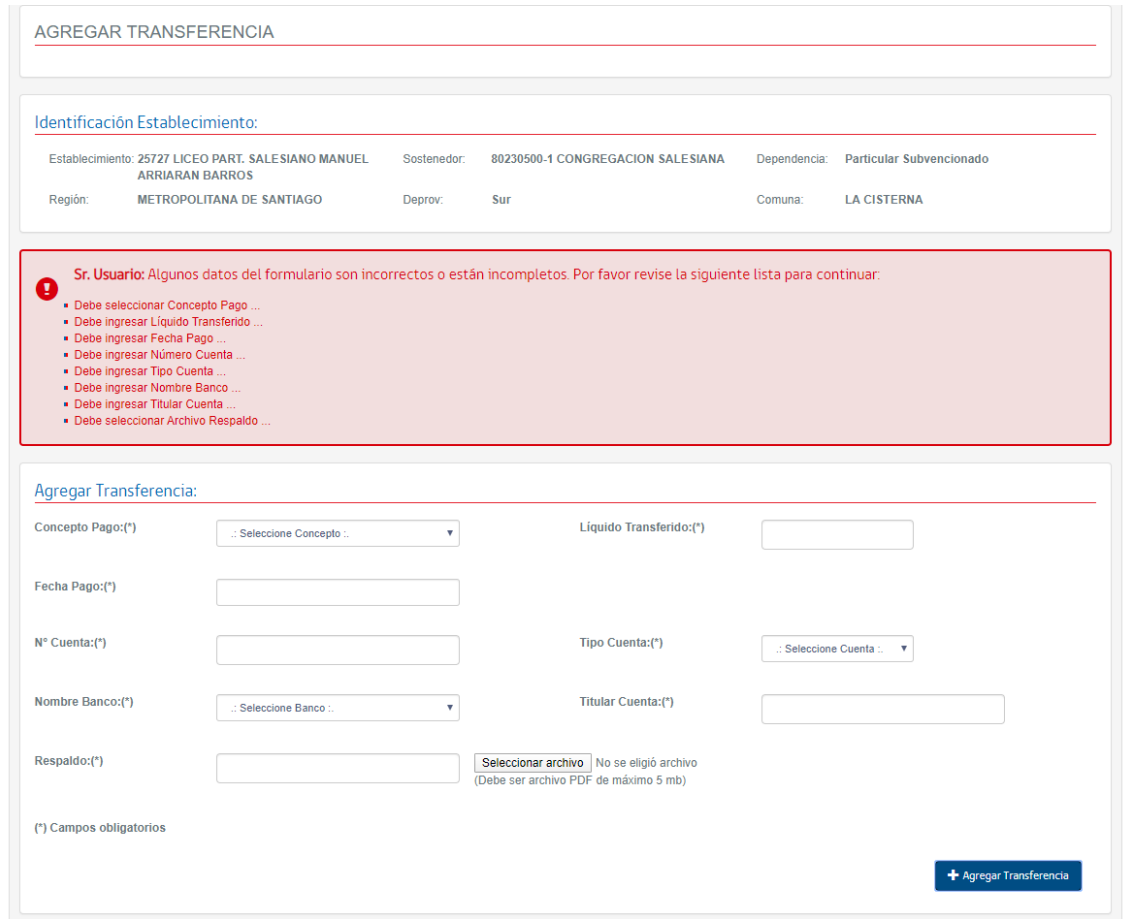

Una vez ingresados todos los campos se debe presionar el botón "Agregar Transferencia"

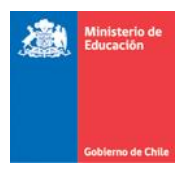

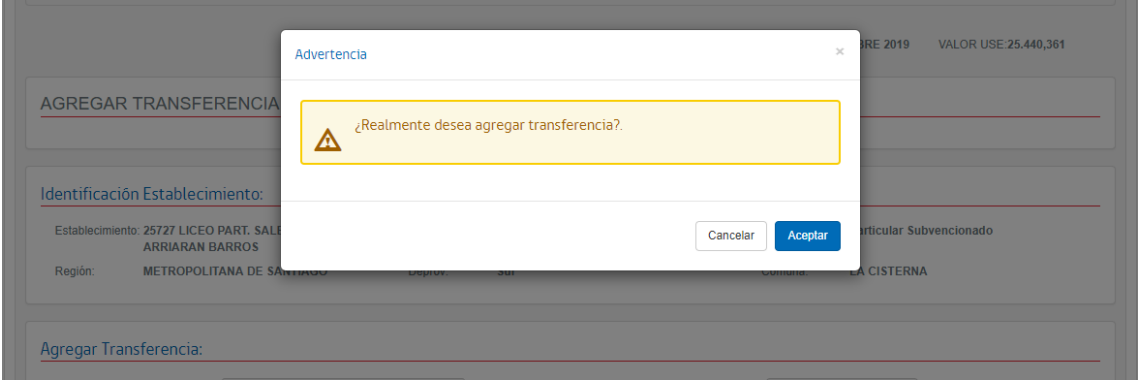

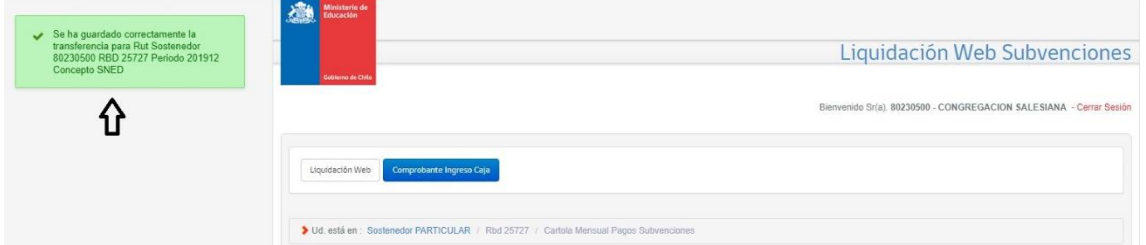

El Monto transferido debe sumar la transferencia agregada

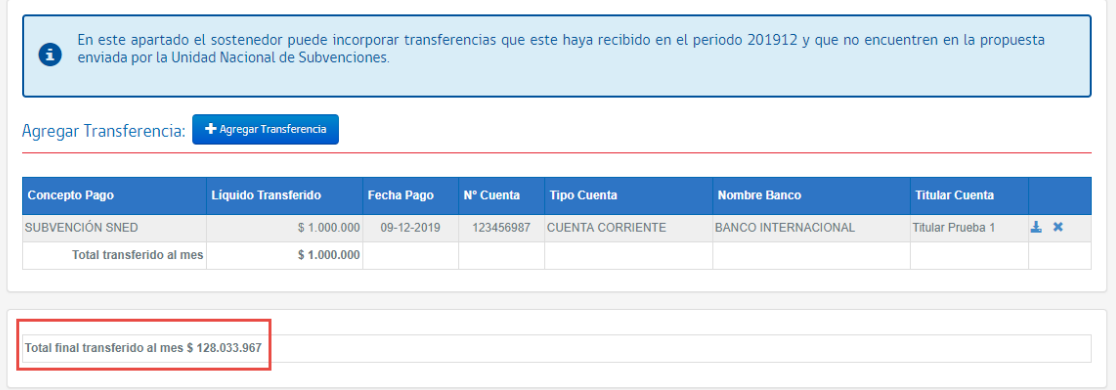

Una transferencia agregada puede ser eliminada desde el ícono "x" en agregar transferencia

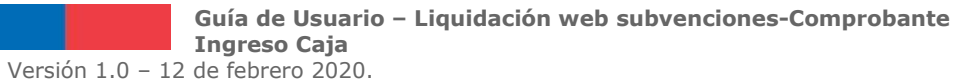

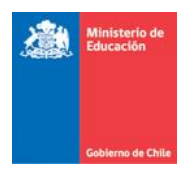

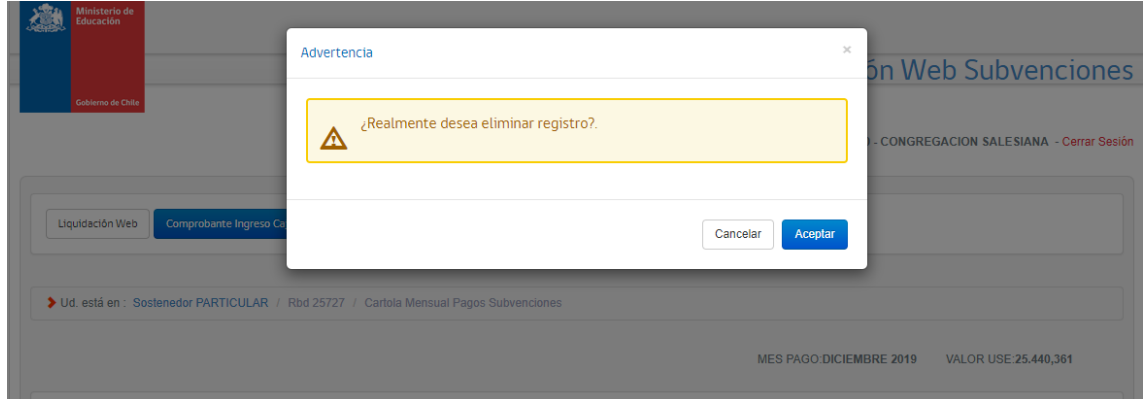

Así también se puede descargar el archivo que respalda la subvención agregada, desde el icono "Descarga Respaldo".

## <span id="page-33-0"></span>4.1.3 Historial

El formulario tendrá una sección donde se registre la historia de lo que el usuario ha realizado

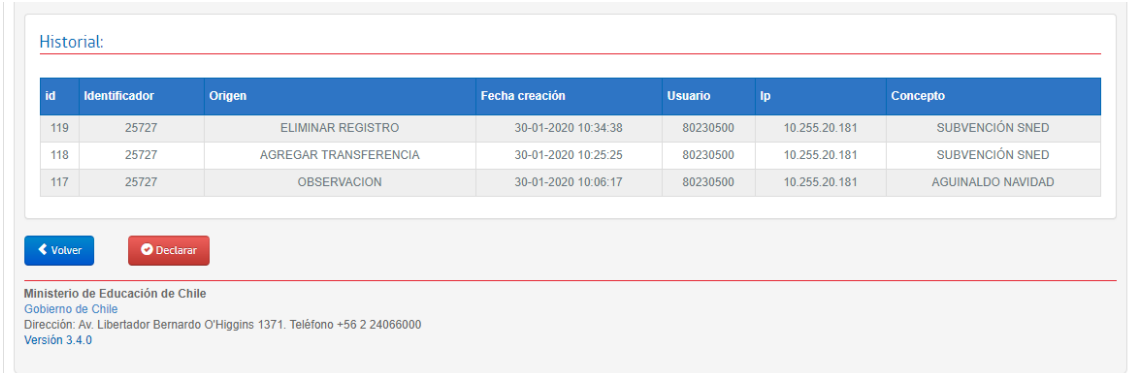

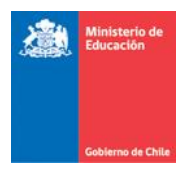

#### <span id="page-34-0"></span>4.1.4 Declarar

El botón declarar permite que el sostenedor acepte la propuesta de Mineduc sobre los montos transferidos por RBD para el periodo seleccionado.

Para realizar la declaración de la propuesta el usuario debe presionar el botón "Declarar". Para realizar la declaración el sistema solicitará firma simple que confirme la acción de declarar.

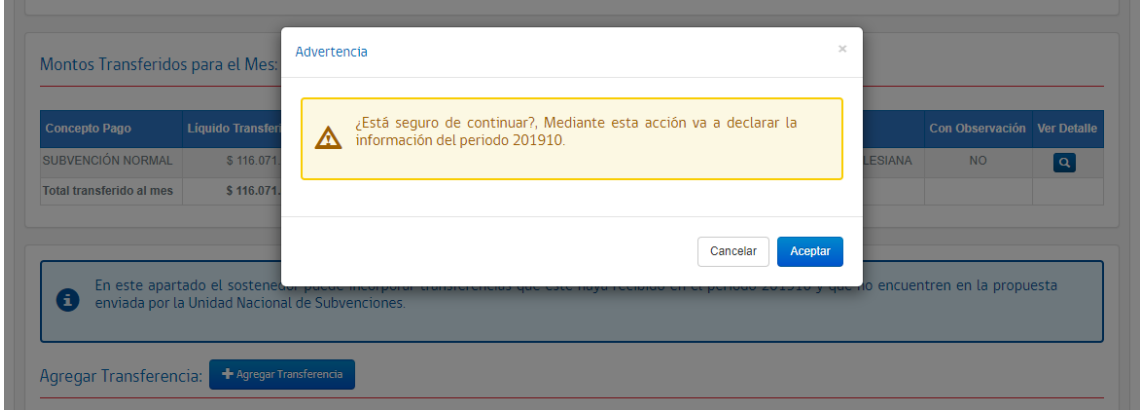

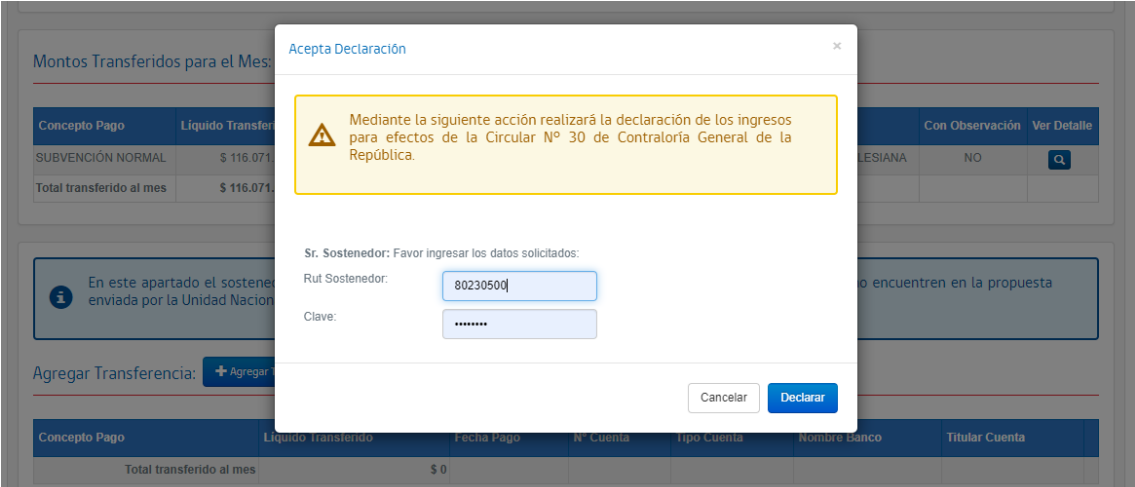

**Guía de Usuario – Liquidación web subvenciones-Comprobante Ingreso Caja** Versión 1.0 – 12 de febrero 2020.

Página 35 de 38

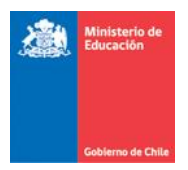

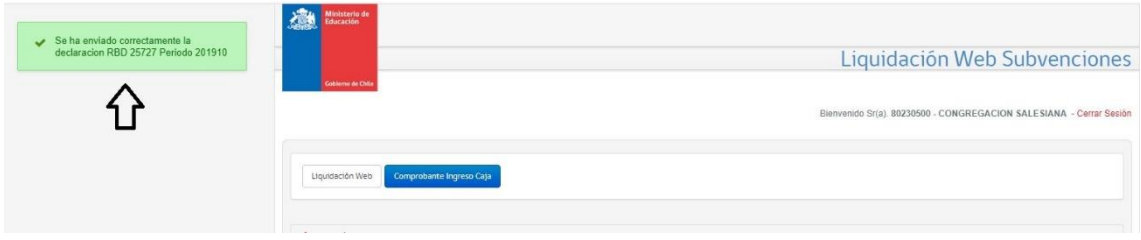

# La declaración quedará en proceso

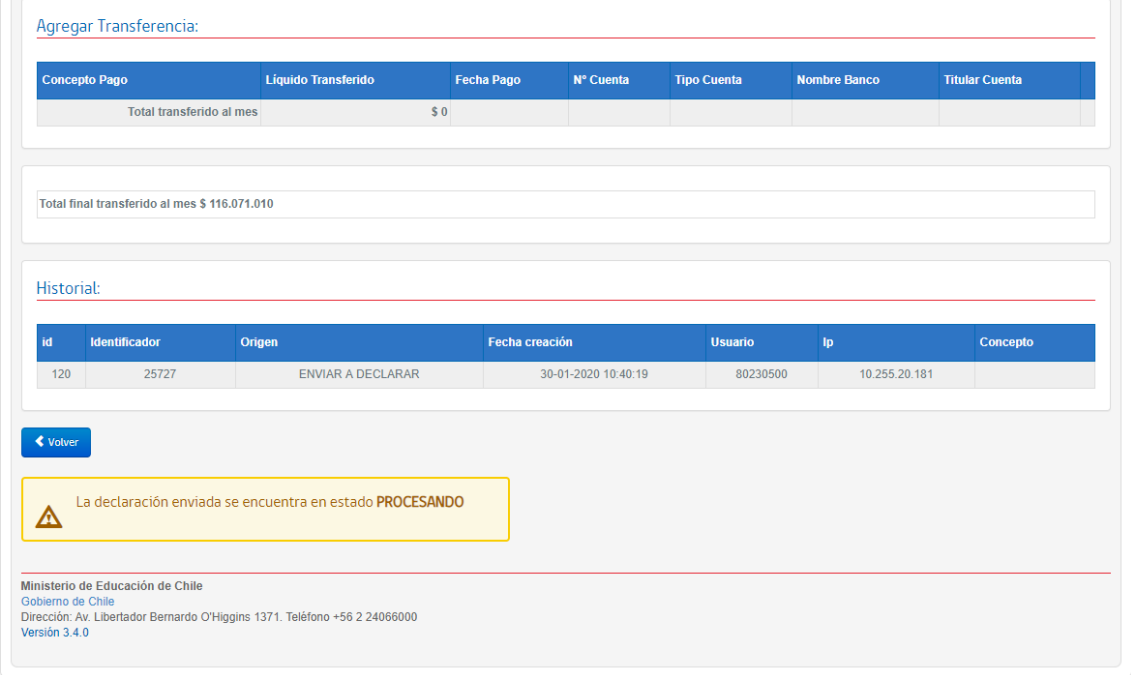

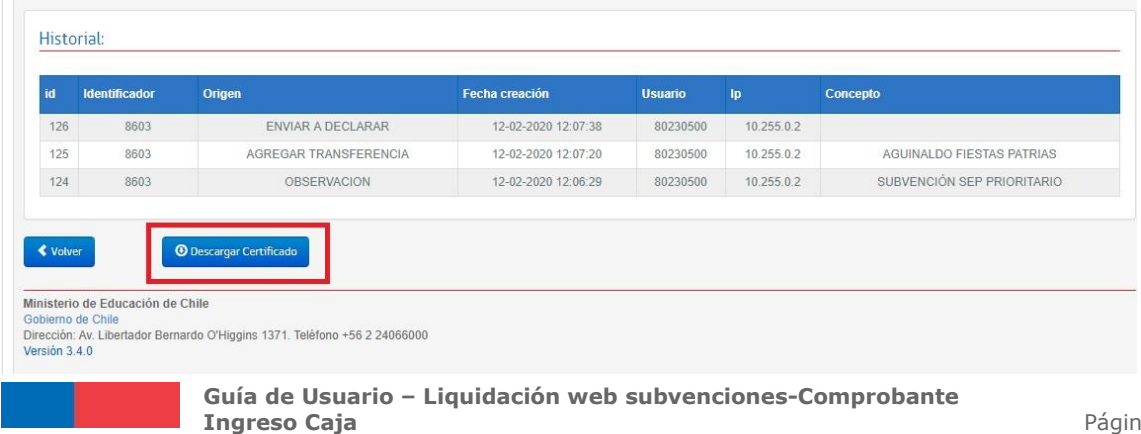

# Una vez que sea procesada se podrá descargar el certificado de declaración

Versión 1.0 – 12 de febrero 2020.

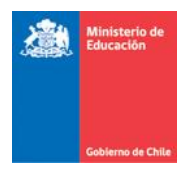

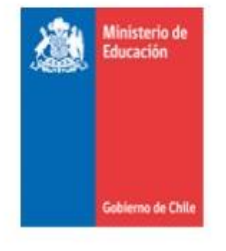

# Fecha Documento: 12-02-2020 12:07 Comprobante Ingresos Mensual Pago Subvenciones Mes de: NOVIEMBRE 2019

N° Documento: 45

Por el presente, el Sostenedor CONGREGACION SALESIANA (Rut:80230500) declaró haber recibido del Ministerio de Educación, por los pagos los siguientes conceptos y montos, para el establecimiento CENTRO EDUCATIVO SALESIANOS ALAMEDA (Rbd: 8603)

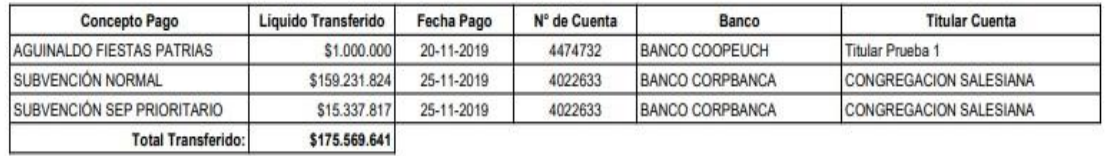

La información enviada este documente es para el cumplimiento de los establecido los artículos 26 y 27 de la circular 30, de la Contraloría General de Republica

N° validación:

202002121207538603/201911

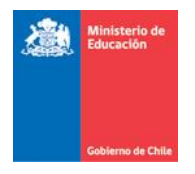

Página 38 de 38